## **ASISTENTE PARA EL NUEVO VOLUMEN DE ALMACENAMIENTO**

Cree uno o más volúmenes mediante el asistente para el nuevo volumen de almacenamiento. Puede seleccionar:

- **Configuración rápida:** Salte varios pasos de configuración con LaCie SimplyRAID, el agente inteligente de configuración de RAID de LaCie. SimplyRAID revisará la cantidad de discos contenidos en la carcasa y el espacio total de almacenamiento para optimizar la capacidad disponible para los datos y protegerlos. Para proporcionarle la mayor cantidad posible de espacio en disco para sus datos, la opción Configuración rápida configura un volumen SimplyRAID con seguridad de disco único. Utilice la opción Personalizar para SimplyRAID con seguridad de disco doble.
- **Personalizar:** Configure un volumen utilizando los modos LaCie SimplyRAID o RAID estándar. La opción Personalizar ofrece una amplia gama de configuraciones de RAID:
	- SimplyRAID con seguridad de disco doble (cuatro discos como mínimo).
	- JBOD.
	- RAID 0 (dos discos como mínimo).
	- RAID 1 (dos discos como mínimo para la protección de datos).
	- RAID 1+reserva (tres discos como mínimo). Para añadir el disco de reserva, es necesario completar algunos pasos adicionales.
	- RAID 5 (tres discos como mínimo).
	- RAID 5+reserva (cuatro discos como mínimo). Para añadir el disco de reserva, es necesario completar algunos pasos adicionales.
	- RAID 6 (cuatro discos como mínimo).
	- RAID 6+reserva (cinco discos como mínimo). Para añadir el disco de reserva, es necesario completar algunos pasos adicionales.

**SimplyRAID y los discos de reserva:** Dado que LaCie SimplyRAID optimiza la capacidad de almacenamiento utilizando todos los discos de un volumen, no es posible añadir un disco de reserva a un volumen SimplyRAID.

#### **Nota importante sobre SimplyRAID con seguridad de disco doble:**

- Debe utilizar la opción **Personalizar** para configurar cinco discos como un volumen SimplyRAID con seguridad de disco doble.
- **El asistente para el nuevo volumen de almacenamiento no ofrece una ruta de migración de SimplyRAID** con seguridad de disco único a SimplyRAID con seguridad de disco doble.

**Información importante sobre la creación de un volumen con un único disco:** Los volúmenes con un único disco pueden crearse teniendo en cuenta la expansión. Por ejemplo, puede iniciar el asistente para el nuevo volumen de almacenamiento para crear un volumen con un único disco mediante SimplyRAID, JBOD o RAID 1. A pesar de que el volumen no proporcionará protección de datos en una configuración de un único disco, se encuentra preparado para la expansión cuando añade uno o más discos a la carcasa. Si desea expandir el volumen a cuatro o más discos, se recomienda que cree el volumen mediante SimplyRAID, ya que RAID 1 no admite más de tres discos.

**Información importante:** Realizar una copia de seguridad de los datos almacenados en la unidad LaCie NAS en una unidad de almacenamiento de escritorio o en otra unidad NAS le permitirá mantener seguros los archivos críticos en caso de que falle el disco duro o el hardware. Esto es especialmente importante para aquellos volúmenes que no se hayan configurado para la protección de RAID. Por tanto, es muy recomendable que realice copias de seguridad con frecuencia. Consulte la sección [Tareas de copia de](http://manuals.lacie.com/es/manuals/2big-5big-nas/backup/start) [seguridad](http://manuals.lacie.com/es/manuals/2big-5big-nas/backup/start) para obtener instrucciones detalladas sobre cómo realizar una copia de seguridad de su unidad LaCie NAS.

## PASOS DEL ASISTENTE PARA EL NUEVO VOLUMEN DE ALMACENAMIENTO

Los nombres predeterminados para volúmenes recién creados son Volumen 1, Volumen 2, etc. Para obtener instrucciones sobre cómo modificar el nombre del volumen, consulte la sección [Herramientas del volumen](http://manuals.lacie.com/es/manuals/2big-5big-nas/dashboard/storage#herramientas-del-volumen). [Configuración rápida](#page--1-0)

Introduzca los discos en la carcasa antes de seguir las instrucciones indicadas a continuación. Para obtener instrucciones, consulte las secciones [Extracción/introducción de un disco duro](http://manuals.lacie.com/es/manuals/2big-5big-nas/raid5big/5big04-diskinstall) o [Conexión a la red: LaCie 5big](http://manuals.lacie.com/es/manuals/2big-5big-nas/setup/diskless-5big) [NAS Pro sin discos](http://manuals.lacie.com/es/manuals/2big-5big-nas/setup/diskless-5big).

1. Seleccione el disco o discos nuevos en la parte superior de la columna de la izquierda.

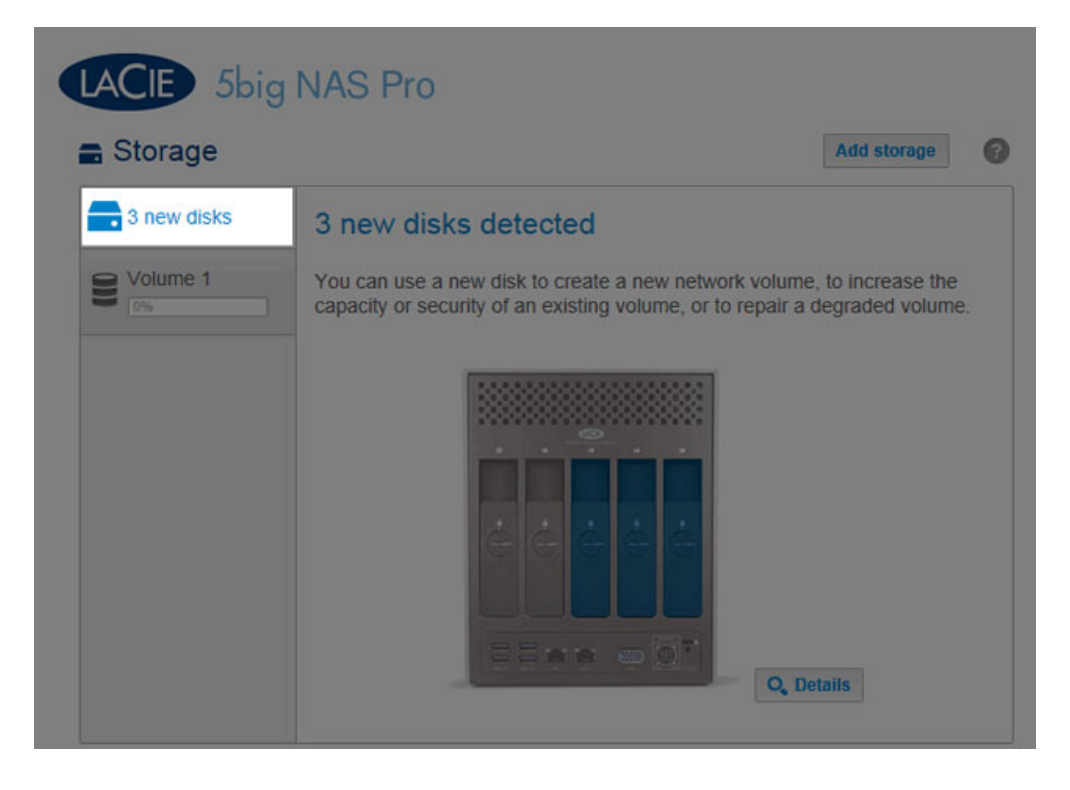

2. Seleccione el botón **Añadir almacenamiento** para iniciar el asistente para el nuevo volumen de almacenamiento.

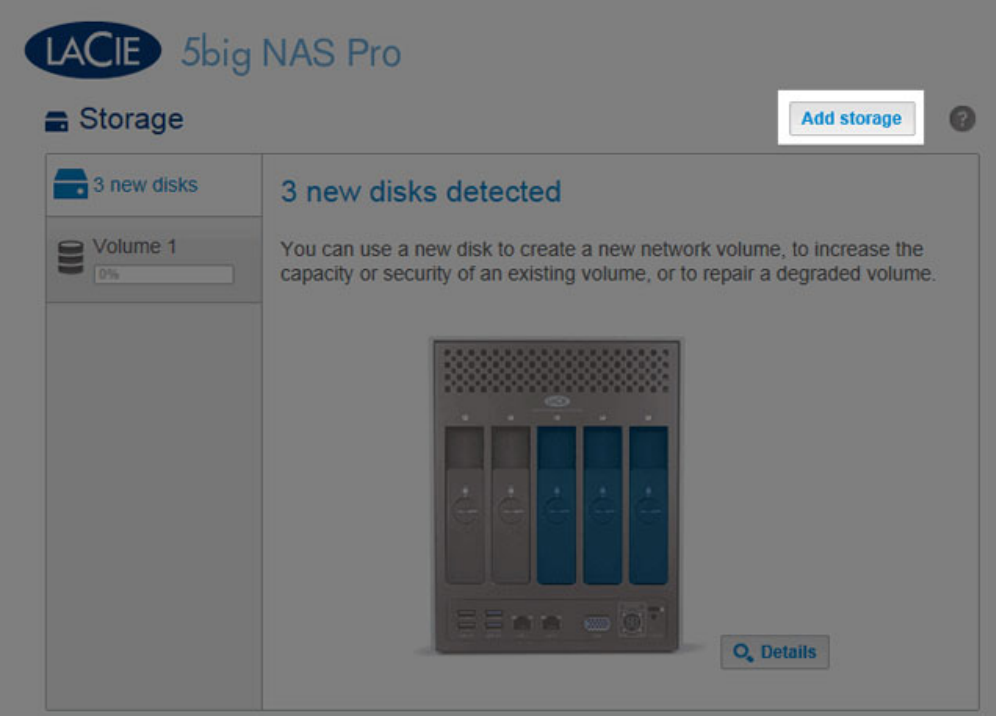

3. Seleccione **Volumen de red** y, a continuación, **Siguiente**.

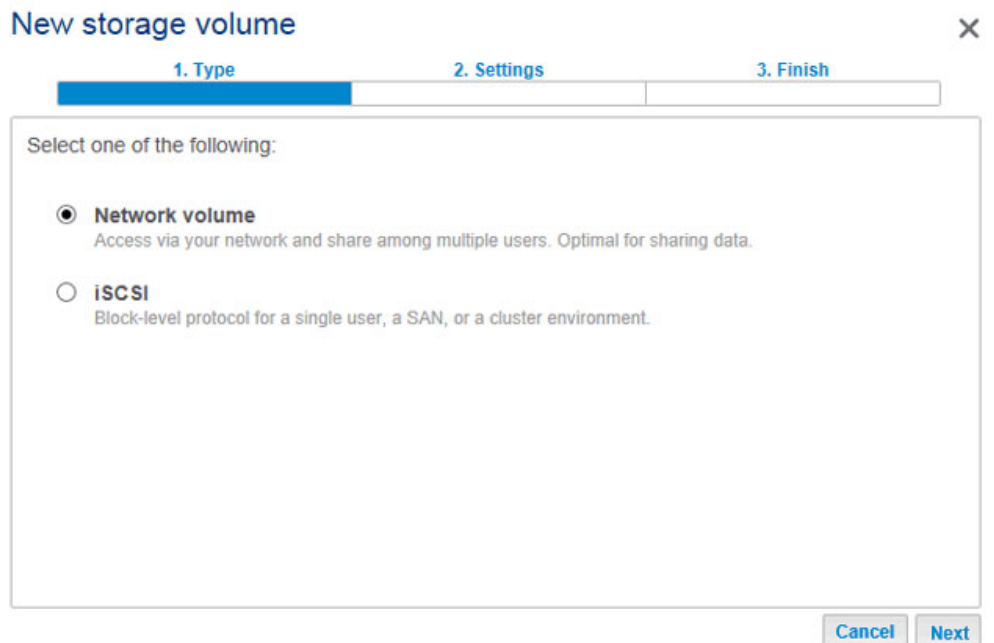

4. La ventana Seleccionar discos incluye una lista de todos los discos de la carcasa. Los discos de color gris están siendo utilizados por uno o más volúmenes existentes y no pueden seleccionarse. Los discos de color blanco se encuentran disponibles para el nuevo volumen. Seleccione la casilla situada debajo de cada uno de los discos que desee utilizar para el nuevo volumen y, a continuación, seleccione **Siguiente**. Todos los datos de los discos se eliminarán para crear la configuración de RAID.

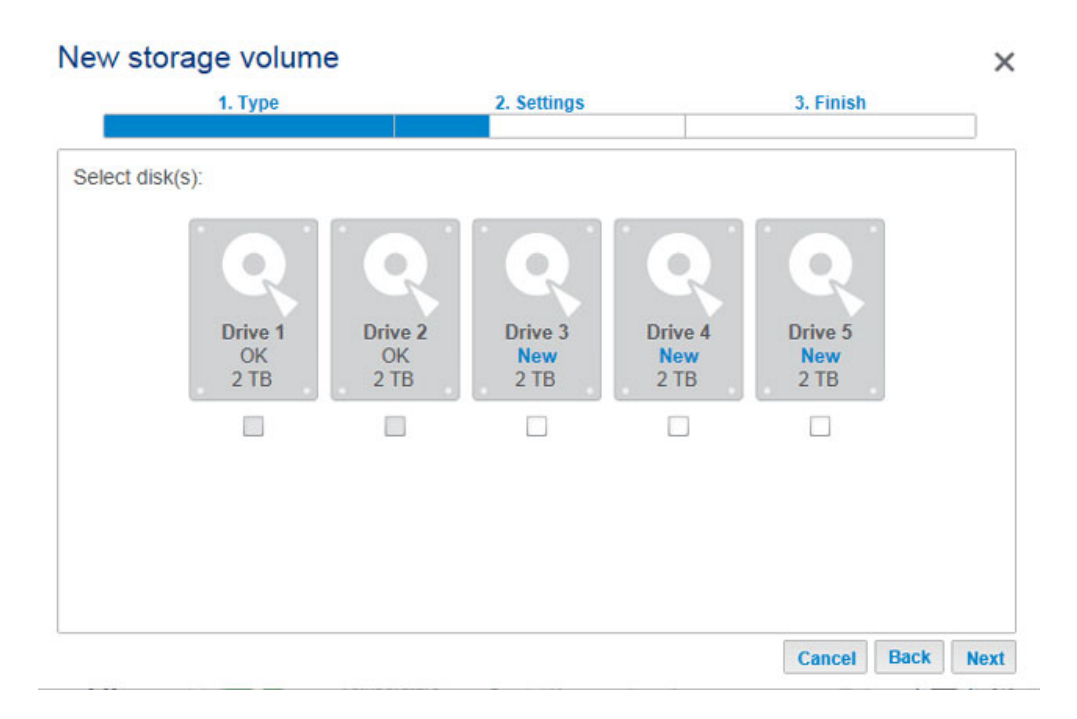

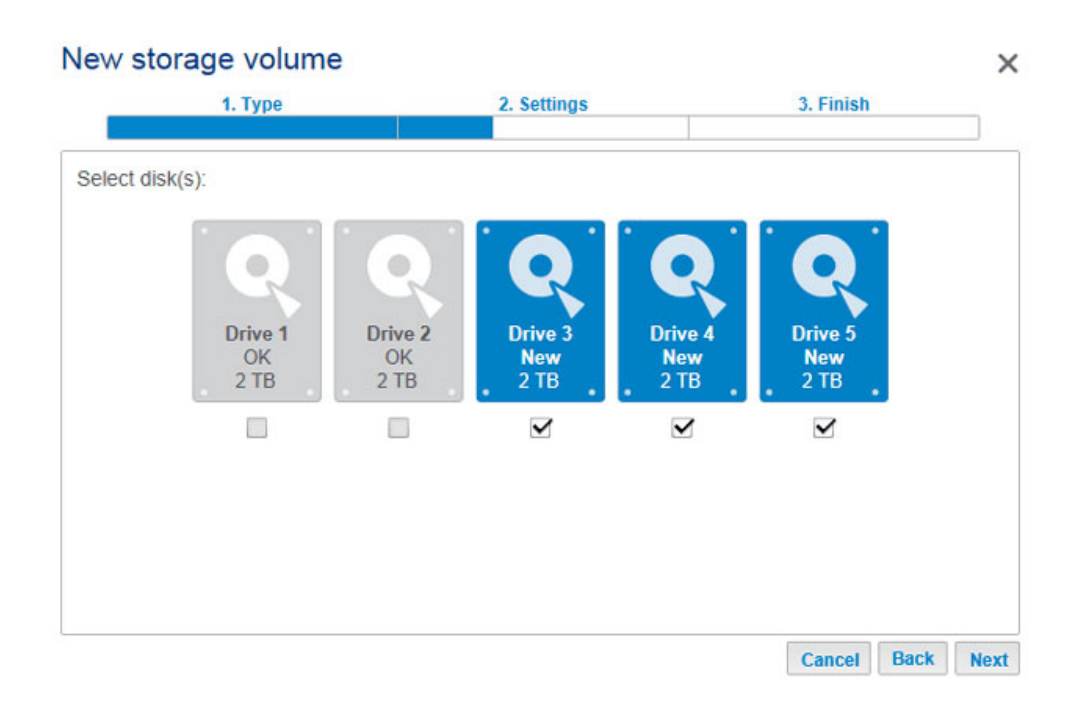

5. Seleccione **Configuración rápida** para crear un volumen SimplyRAID con el fin de optimizar el espacio almacenamiento para los datos y la protección. Con dos o más discos, SimplyRAID creará un volumen RAID utilizando la seguridad de disco único. Si selecciona Personalizar, consulte las instrucciones incluidas a continuación. Seleccione **Siguiente** para continuar.

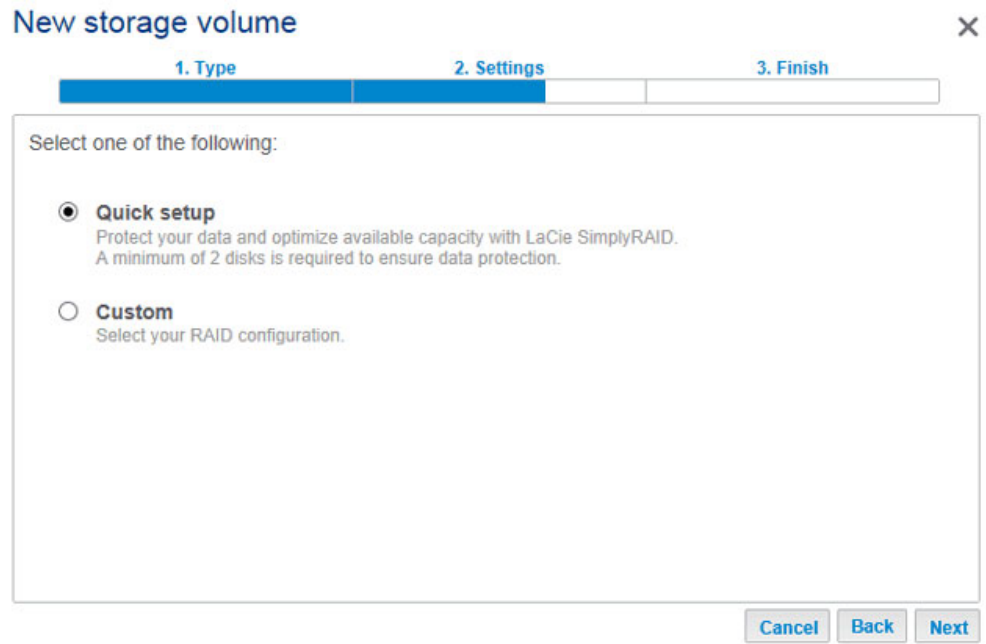

6. Revise la ventana del resumen y, a continuación, seleccione **Finalizar**. Una ventana emergente le avisa de que se eliminarán todos los datos de los discos seleccionados para crear el volumen. Seleccione **Sí** para crear el volumen SimplyRAID.

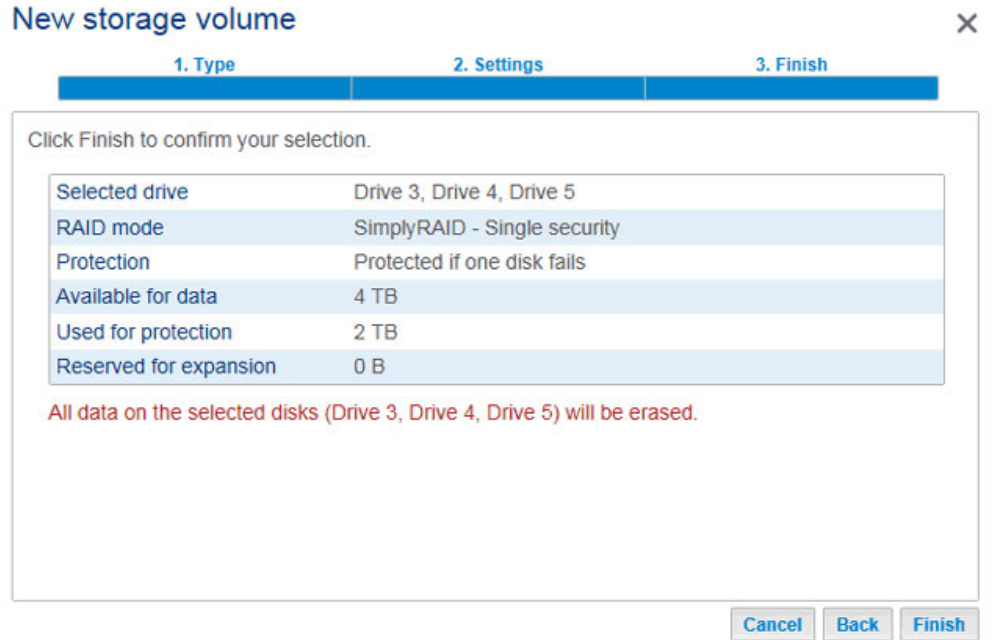

7. La cantidad de tiempo necesario para sincronizar el volumen depende de la capacidad total de los discos. No obstante, puede empezar a utilizar el volumen de inmediato. Consulte la sección [Recursos compartidos](http://manuals.lacie.com/es/manuals/2big-5big-nas/dashboard/shares) para obtener instrucciones sobre cómo crear nuevos recursos compartidos en el volumen para almacenar y compartir datos.

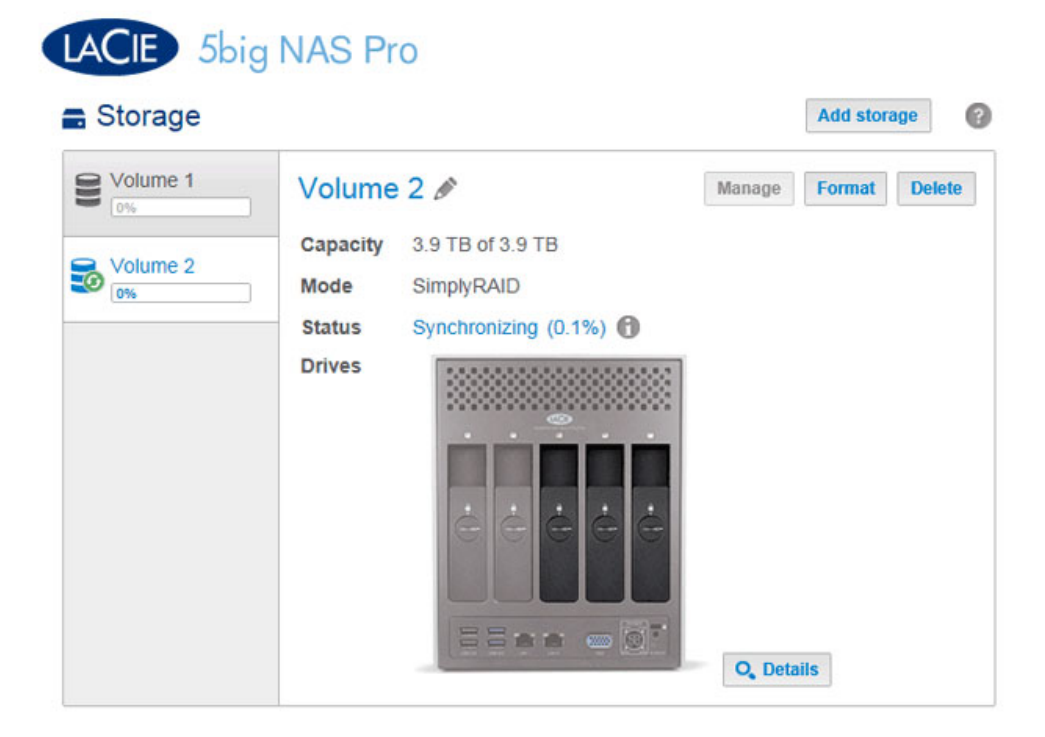

#### [Personalizar](#page--1-0)

Sus opciones para seleccionar el nivel de RAID se basan en el número de discos de la matriz. Por ejemplo, una configuración de tres discos le permite seleccionar LaCie SimplyRAID, JBOD, RAID 0, RAID 1 o RAID 5. Una configuración de cuatro o cinco discos le ofrece LaCie SimplyRAID, JBOD, RAID 0, RAID 5 o RAID 6.

**Adición de un disco de reserva:** Si pretende crear un volumen con un disco de reserva, debe dejar, al menos, un disco duro libre. Por ejemplo, una matriz RAID 6 de cuatro discos con un disco de reserva requerirá que cree la matriz RAID 6 con los primeros cuatro discos (de izquierda a derecha) antes de pasar a la siguiente sección para añadir el quinto disco duro de reserva.

Instale los discos en la carcasa antes de seguir las instrucciones indicadas a continuación. Puede consultar las instrucciones correspondientes en la sección [Conexión a la red: LaCie 5big NAS Pro sin discos.](http://manuals.lacie.com/es/manuals/2big-5big-nas/setup/diskless-5big)

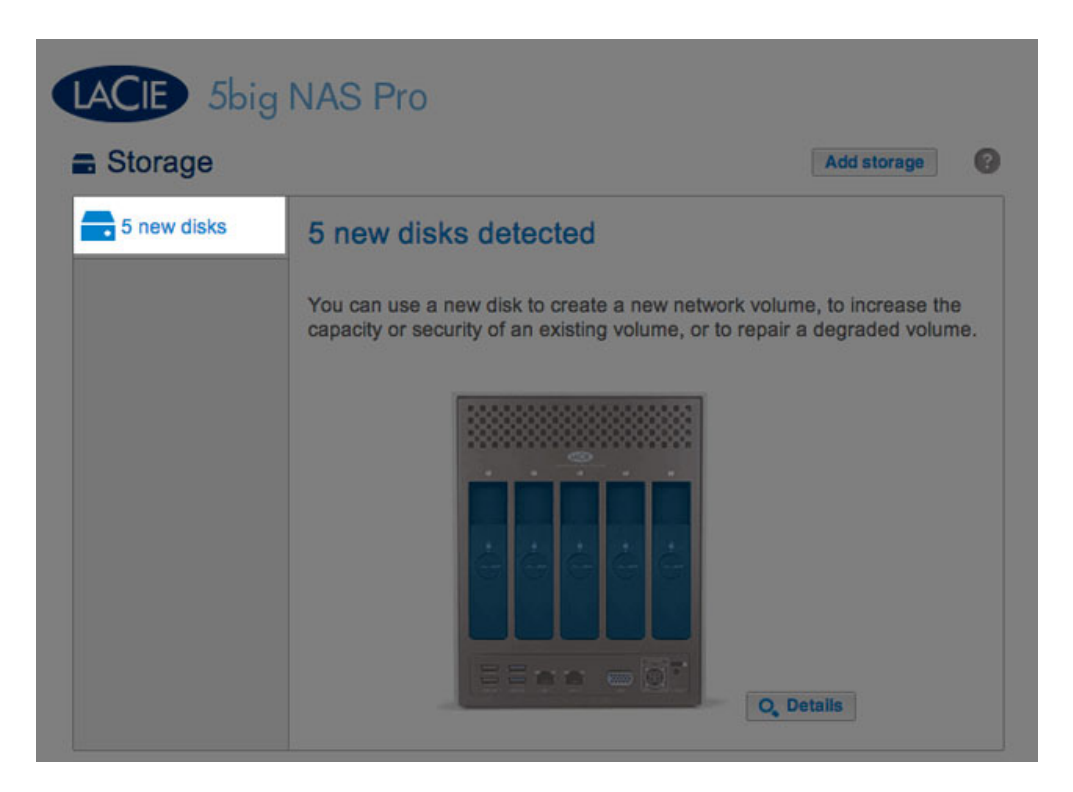

1. Seleccione los discos nuevos en la parte superior de la columna de la izquierda.

2. Seleccione el botón **Añadir almacenamiento** para iniciar el asistente para el nuevo volumen de almacenamiento.

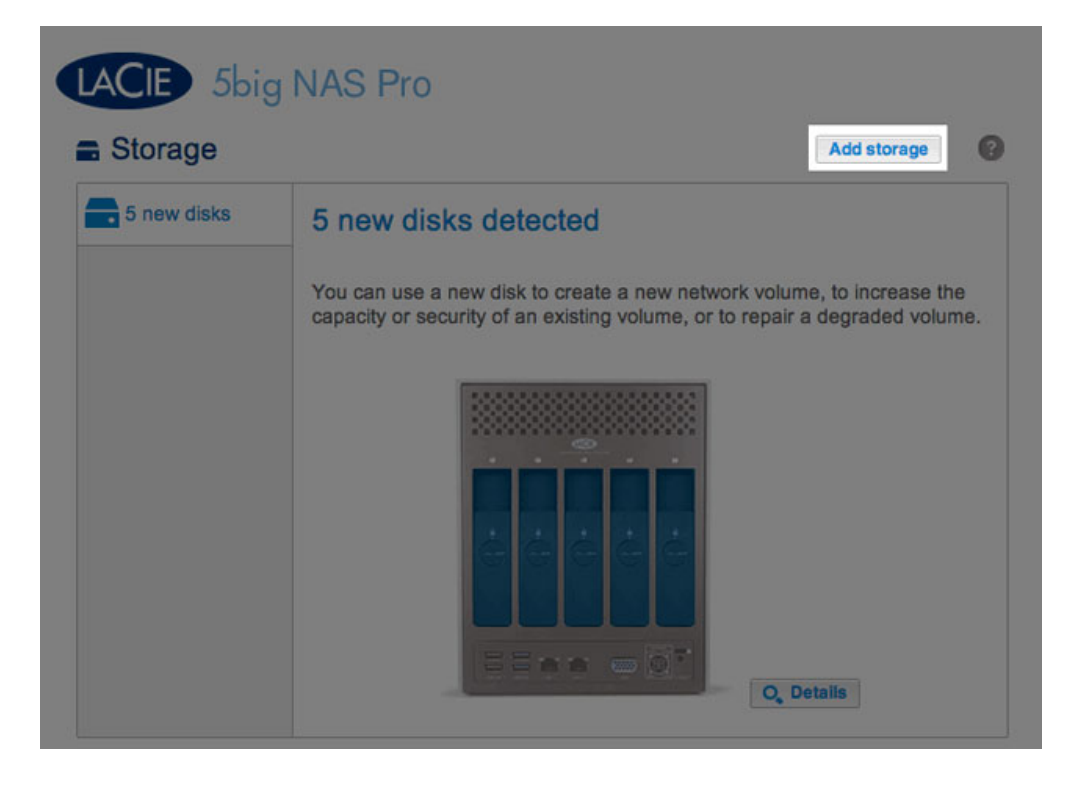

3. Seleccione **Volumen de red** y, a continuación, **Siguiente**.

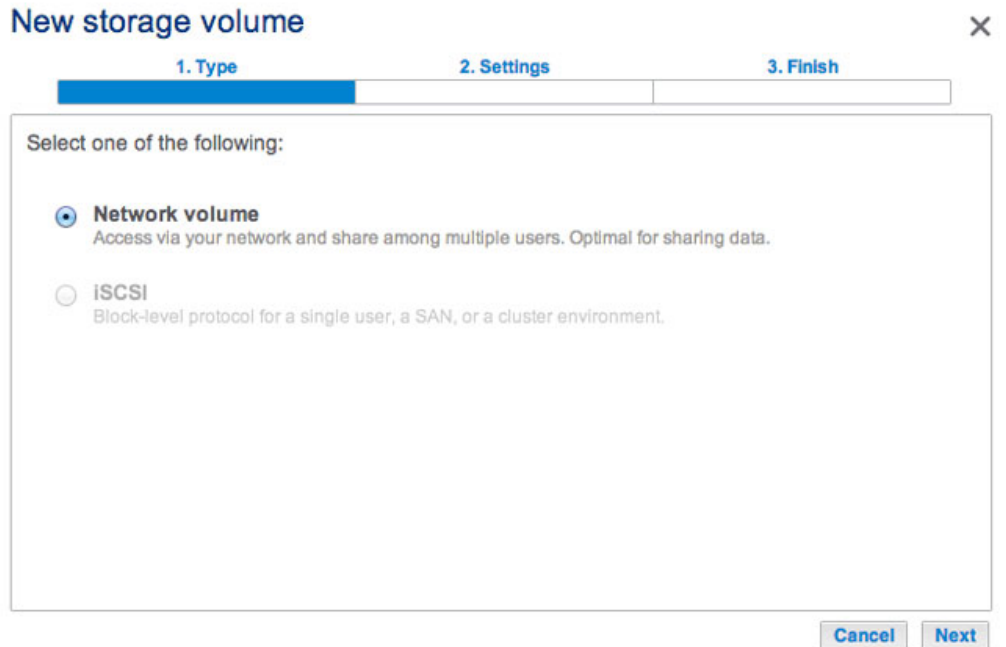

4. La ventana Seleccionar discos incluye una lista de todos los discos de la carcasa. Los discos de color gris están siendo utilizados por uno o más volúmenes existentes y no pueden seleccionarse. Los discos de color blanco se encuentran disponibles para el nuevo volumen. Seleccione la casilla situada debajo de cada uno de los discos que desee utilizar para el nuevo volumen y, a continuación, seleccione **Siguiente**. Todos los datos de los discos se eliminarán para crear la configuración de RAID.

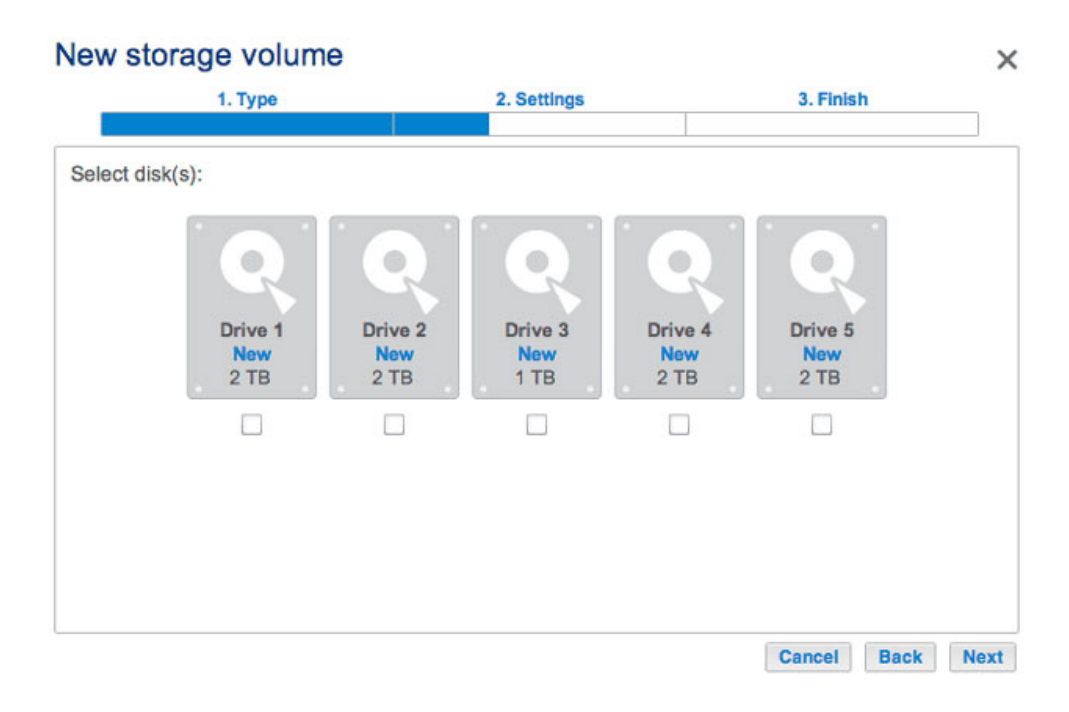

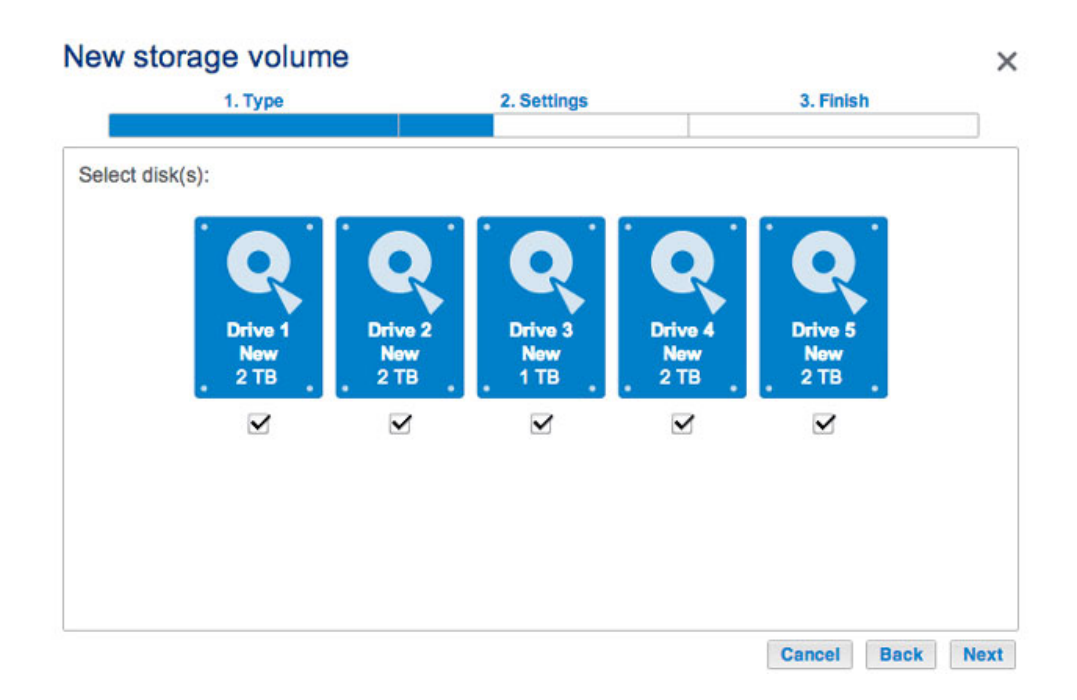

5. Seleccione **Personalizar** y, a continuación, **Siguiente**.

## New storage volume  $\times$ 1. Type 2. Settings 3. Finish Select one of the following: Quick setup Protect your data and optimize available capacity with LaCie SimplyRAID. A minimum of 2 disks is required to ensure data protection. ⊙ Custom Select your RAID configuration. Cancel Back Next

- 6. La ventana de selección de RAID le ayuda a seleccionar la configuración óptima para su entorno:
- Seleccione el botón de opción de un modo RAID para ver una explicación de sus ventajas e inconvenientes.

| 1. Type                                                                                         |                                                                                                    | 2. Settings                 | 3. Finish                      |
|-------------------------------------------------------------------------------------------------|----------------------------------------------------------------------------------------------------|-----------------------------|--------------------------------|
| Select your choice :<br>o                                                                       | RAID <sub>0</sub>                                                                                  |                             |                                |
| <b>SimplyRAID</b><br>Single security<br><b>SimplyRAID</b><br>Double security                    | Simultaneous Read/Write across all striped disks for optimal<br>performance.<br>No data protection |                             |                                |
| <b>JBOD</b><br>GU)<br><b>RAID 0</b><br>Ω<br>RAID <sub>1</sub><br><b>RAID 5</b><br><b>RAID 6</b> | <b>Capacity</b><br><b>Protection</b><br>Performance<br><b>Scalability</b>                          | 100%<br>А<br>*****<br>☆☆☆☆☆ |                                |
|                                                                                                 | Available for data<br>$(9)$ TB)                                                                    | Used for protection<br>(0B) | Reserved for expansion<br>(0B) |

*SimplyRAID Double security*

## New storage volume

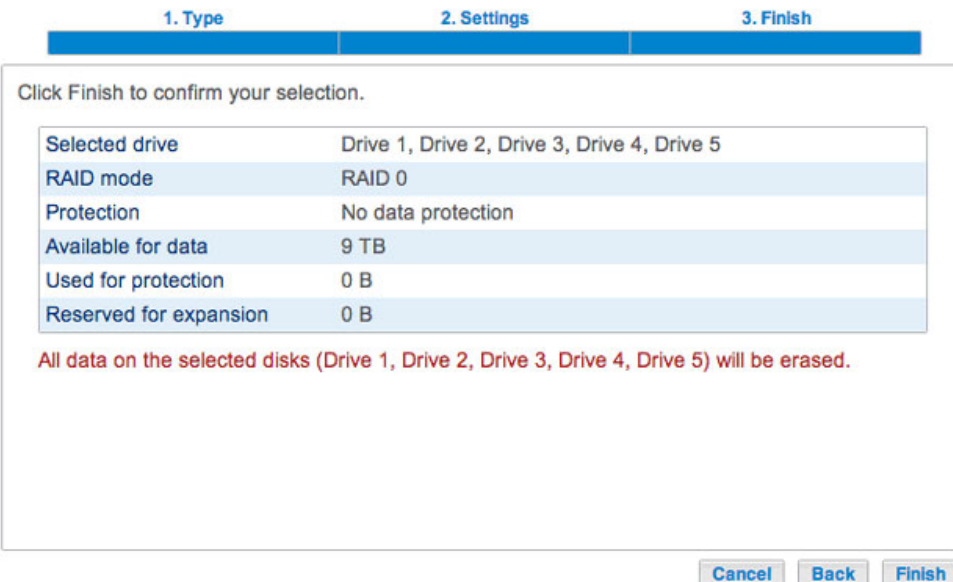

 $\times$ 

### *RAID 0*

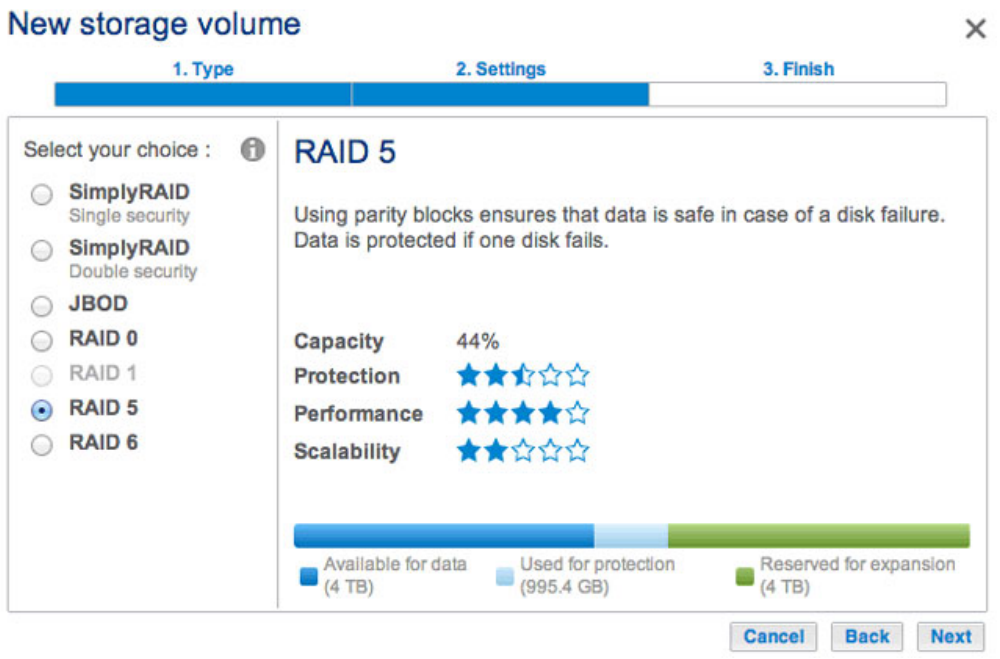

*RAID 5*

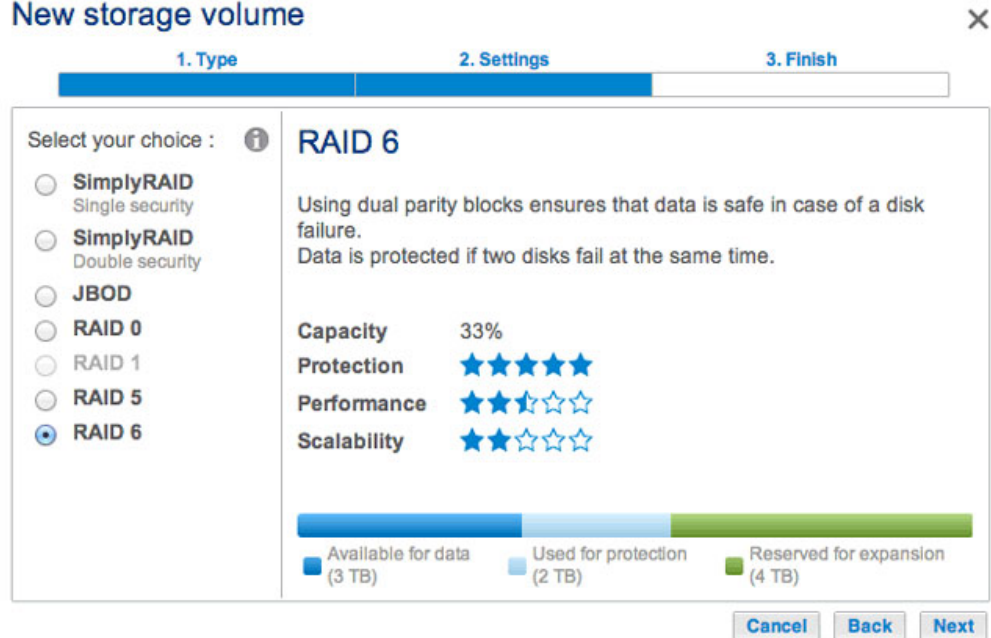

#### *RAID 6*

■ Utilice el cursor para seleccionar la ayuda contextual, indicada con la letra i de color gris, y consultar un resumen en forma de gráfico de las ventajas e inconvenientes de cada nivel de RAID.

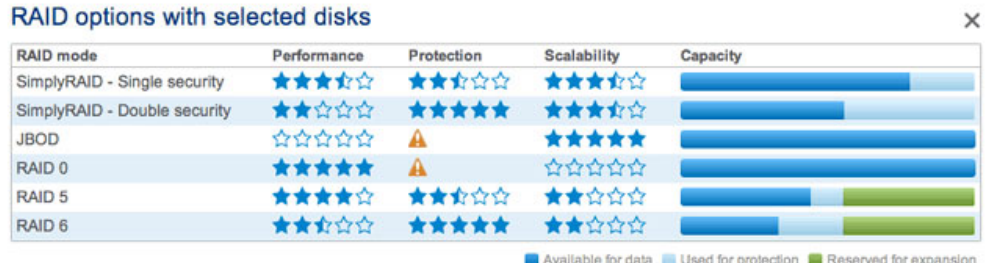

- 7. Seleccione el nivel de RAID que desee y, a continuación, **Siguiente**. Tenga presente que si va a reconfigurar el RAID existente, el nuevo modo eliminará los archivos de los recursos compartidos, pero la configuración del Dashboard no se verá afectada.
- 8. Revise la ventana del resumen y, a continuación, seleccione **Finalizar**. Una ventana emergente le avisa de que se eliminarán todos los datos de los discos seleccionados para crear el volumen. Seleccione **Sí** para crear el volumen.

### New storage volume

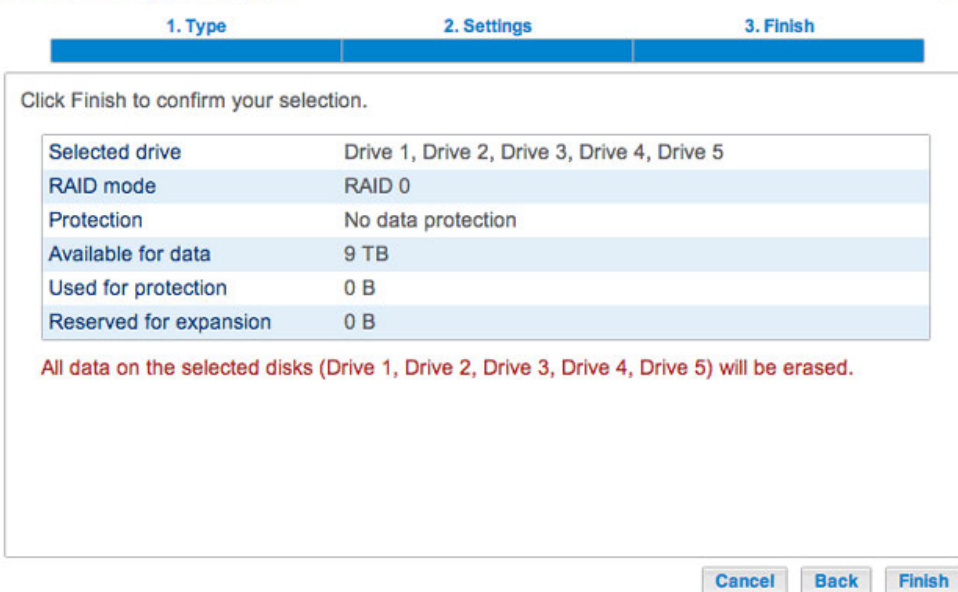

 $\times$ 

#### [Personalizar+reserva](#page--1-0)

Antes de añadir un disco duro de reserva, debe seguir las instrucciones indicadas anteriormente (**Personalizar**) para crear el volumen RAID. Cuando cree el volumen, deje libre, como mínimo, uno de los discos duros para el disco de reserva. Por ejemplo, un volumen RAID 6 de cuatro discos con un disco de reserva requerirá que cree el volumen RAID 6 con los primeros cuatro discos (de izquierda a derecha) antes revisar esta sección para añadir el quinto disco duro de reserva. Puede seguir las instrucciones indicadas a continuación con los volúmenes RAID 1, RAID 5 o RAID 6.

1. Introduzca el disco o discos duros de reserva en la unidad LaCie 5big NAS Pro (consulte la sección [Extracción/introducción de un disco duro](http://manuals.lacie.com/es/manuals/2big-5big-nas/raid5big/5big04-diskinstall) para obtener instrucciones). La página **Dashboard > Almacenamiento** debería mostrar, al menos un nuevo disco duro.

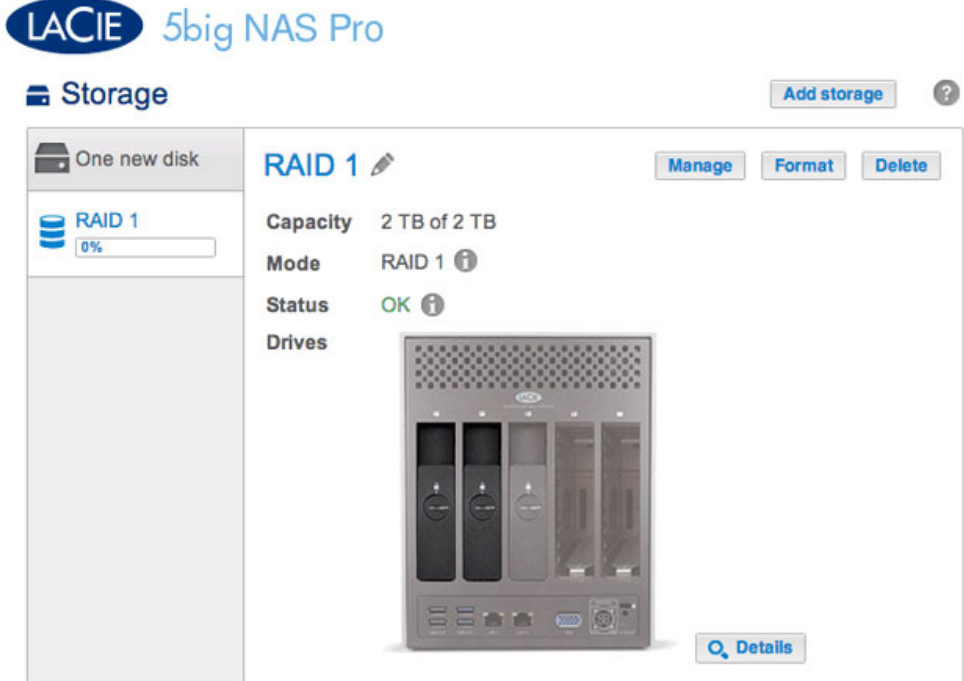

- 2. Seleccione **Administrar**.
- 3. Seleccione **Añadir unidad** y, a continuación, **Siguiente**.

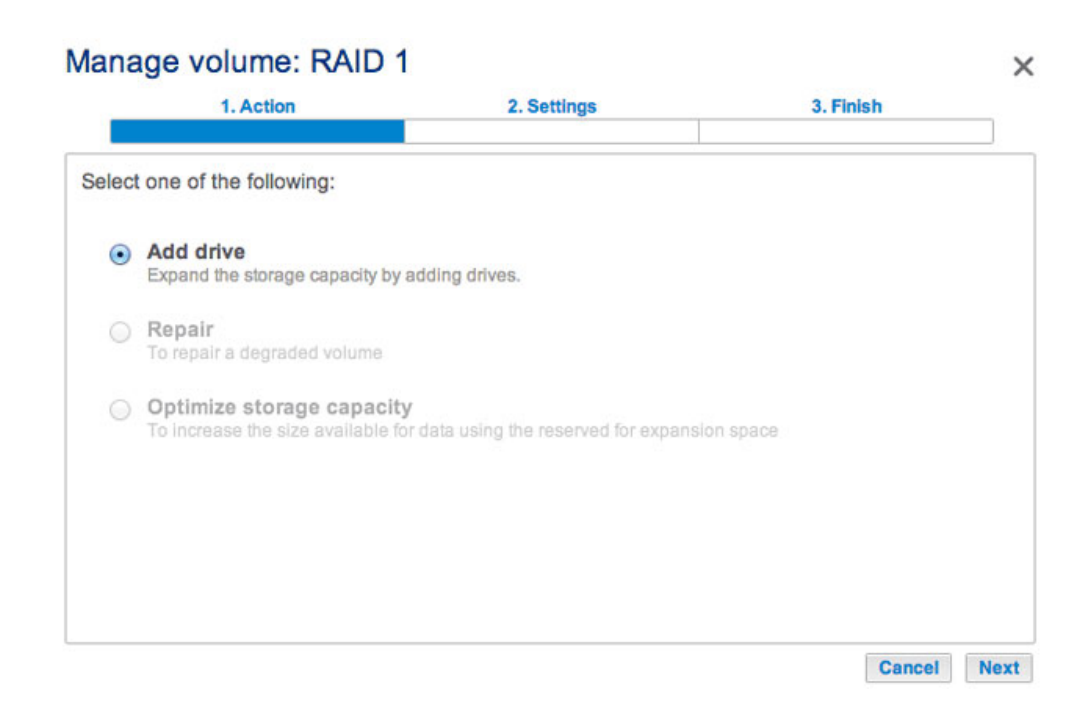

4. Active la casilla situada bajo los nuevos discos duros y seleccione **Siguiente**.

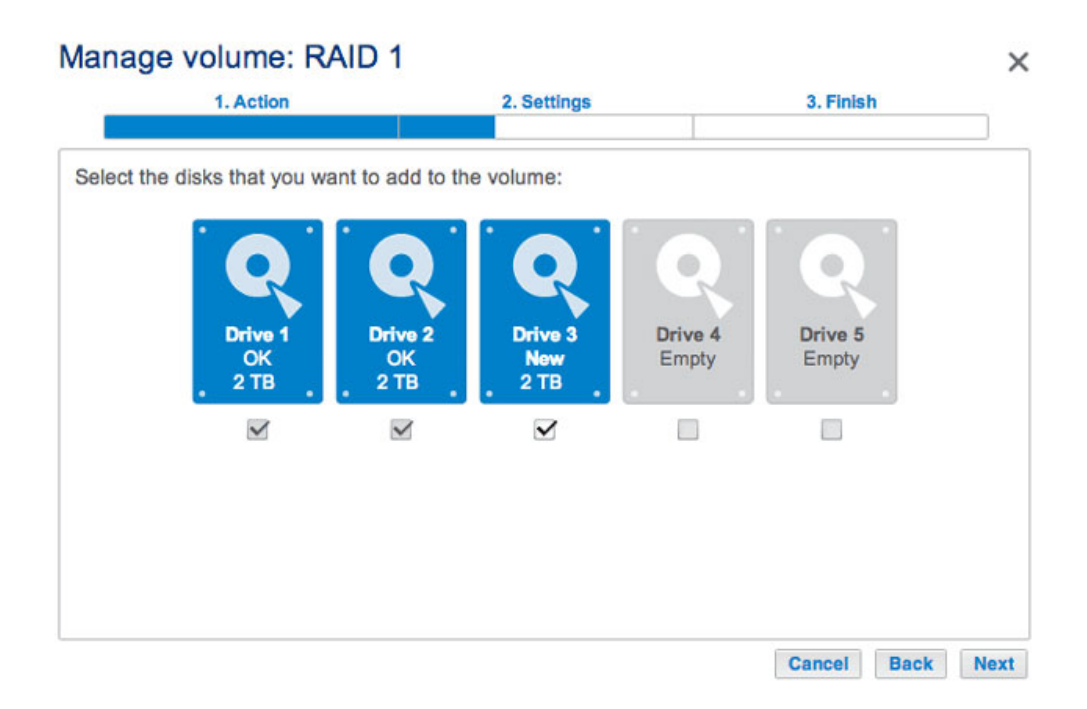

5. Seleccione **Personalizar** y, a continuación, **Siguiente**.

#### Manage volume: RAID 1 1. Action 3. Finish 2. Settings Select one of the following: Expand storage capacity Add 2 TB ncrease security Protect against data loss if two disks fail at the same time. Custom Select RAID level or add a spare drive.

 $\times$ 

Cancel Back Next

6. Seleccione **Añadir unidades de reserva** y, a continuación, **Siguiente**.

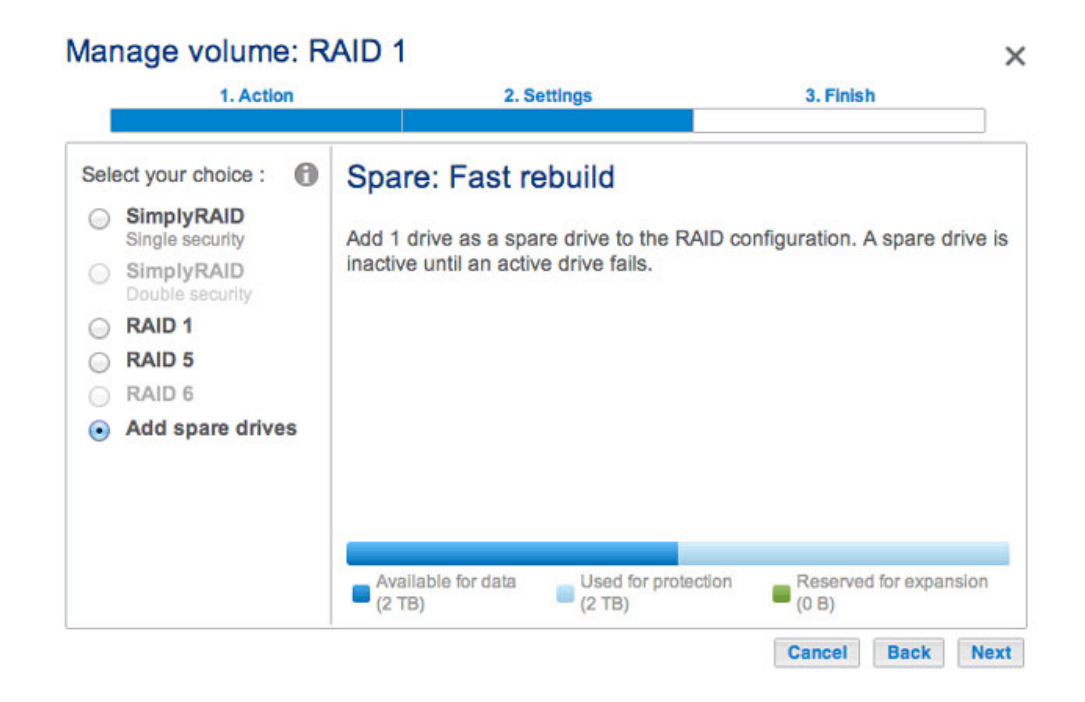

7. Revise el resumen y seleccione **Finalizar**. Una ventana emergente le avisa de que se eliminarán todos los datos de los discos seleccionados para crear el volumen. Seleccione **Sí** para crear el volumen.

# Manage volume: RAID 1  $\times$ 1. Action 3. Finish 2. Settings Click Finish to confirm your selection. Add 1 drive as a spare drive to the RAID configuration. All data on the selected disks (Drive 3) will be erased. Cancel Back Finish

8. Ahora el disco de reserva se encuentra disponible.

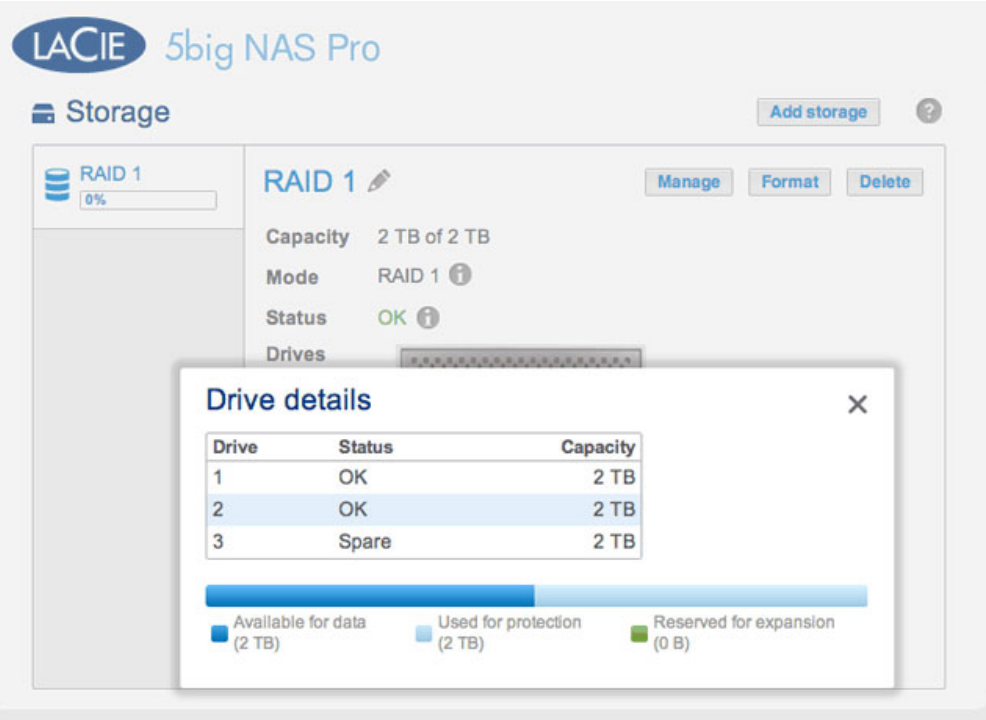

[Volumen con un único disco](#page--1-0)

El sistema operativo de NAS le permite crear un volumen con un único disco para, después, expandirlo a medida que añade discos a la carcasa. Un volumen con un único disco puede configurarse para SimplyRAID, JBOD o RAID 1. Cada nivel de RAID cuenta con sus propias ventajas, descritas en la sección [5big NAS Pro:](http://manuals.lacie.com/es/manuals/2big-5big-nas/raid5big/start) [Acerca de los modos RAID.](http://manuals.lacie.com/es/manuals/2big-5big-nas/raid5big/start)

Si no ha introducido el disco duro en la unidad LaCie 5big NAS Pro, consulte la sección [Extracción/introducción](http://manuals.lacie.com/es/manuals/2big-5big-nas/raid5big/5big04-diskinstall) [de un disco duro](http://manuals.lacie.com/es/manuals/2big-5big-nas/raid5big/5big04-diskinstall) para obtener instrucciones básicas. Para obtener una explicación completa sobre cómo añadir discos a la carcasa, consulte la sección [Conexión a la red: LaCie 5big NAS Pro sin discos.](http://manuals.lacie.com/es/manuals/2big-5big-nas/setup/diskless-5big) Una vez instalado el disco, debería mostrarse, al menos, un nuevo disco duro en la página **Dashboard > Almacenamiento**.

#### **SimplyRAID**

1. Seleccione **Un disco nuevo** en la parte superior de la columna de la izquierda y, a continuación, **Añadir almacenamiento**.

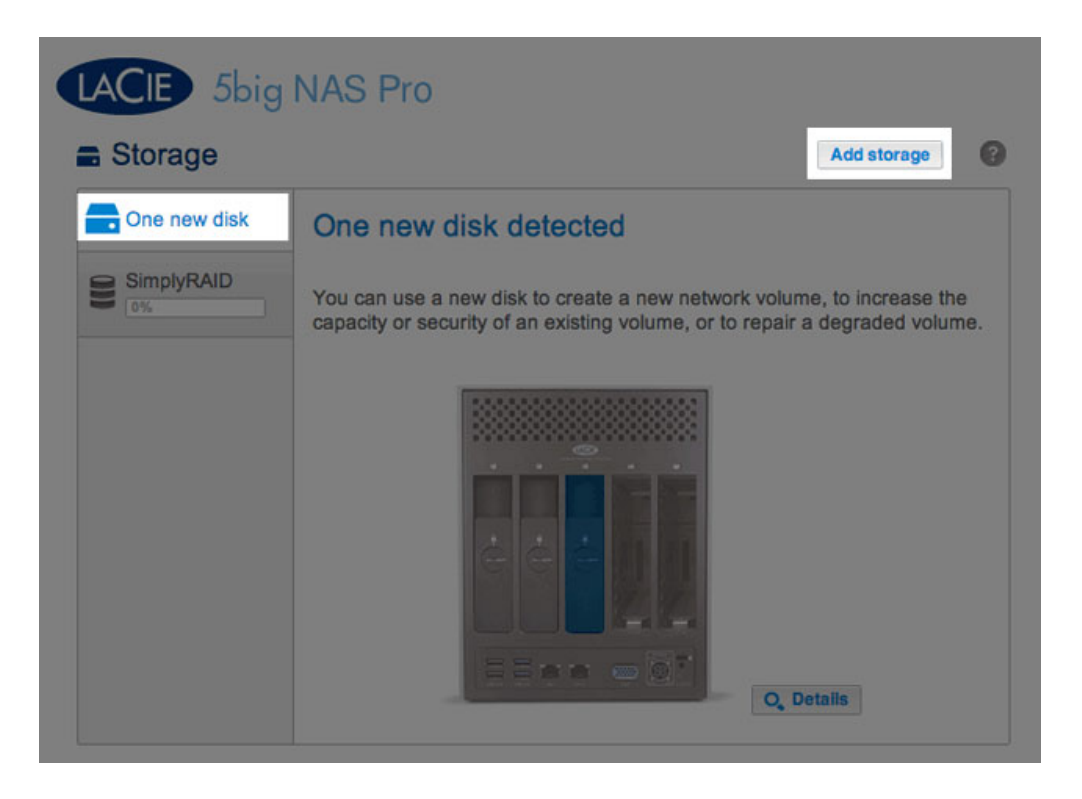

2. Seleccione **Volumen de red** y, a continuación, **Siguiente**.

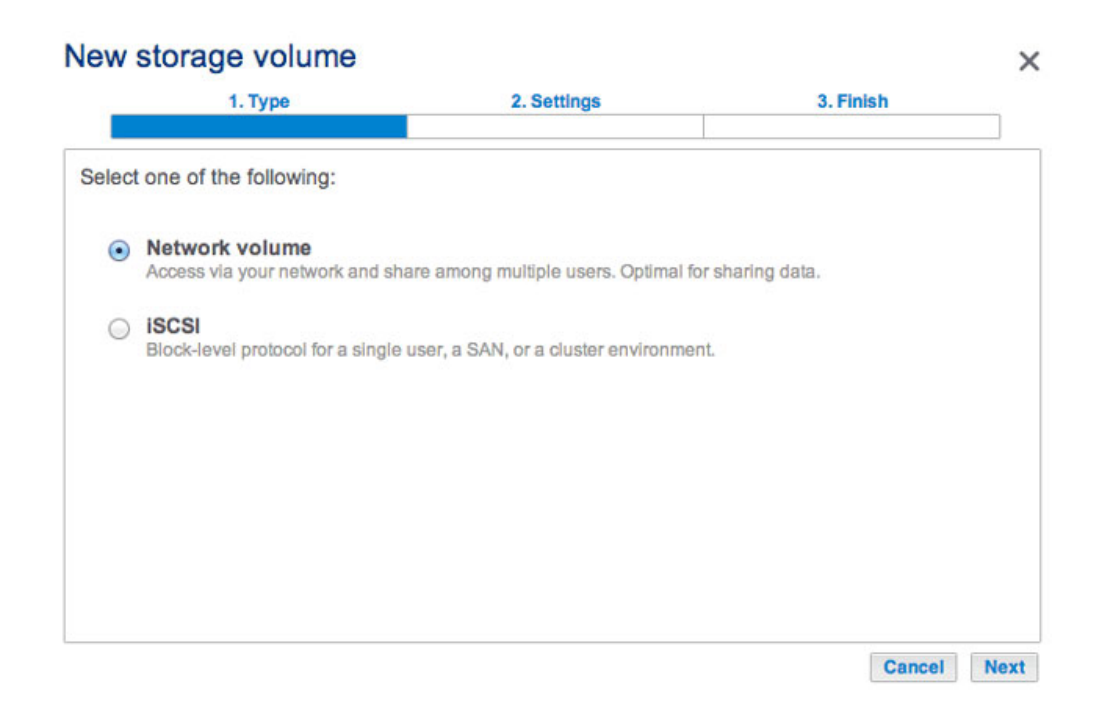

3. Seleccione la casilla de verificación situada bajo el disco nuevo y, a continuación, **Siguiente**.

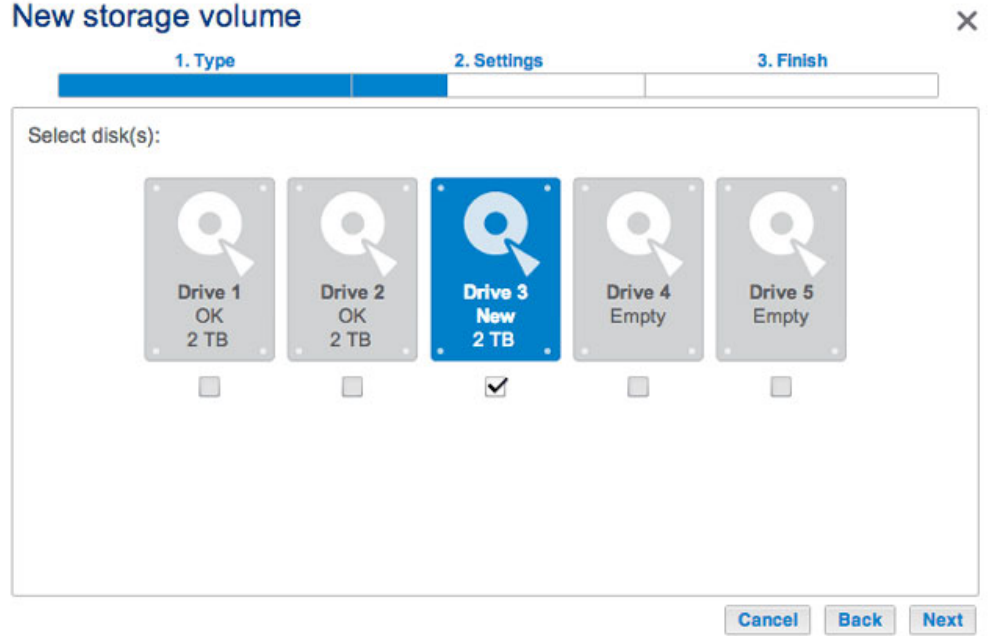

4. Seleccione **Configuración rápida** y, a continuación, **Siguiente**.

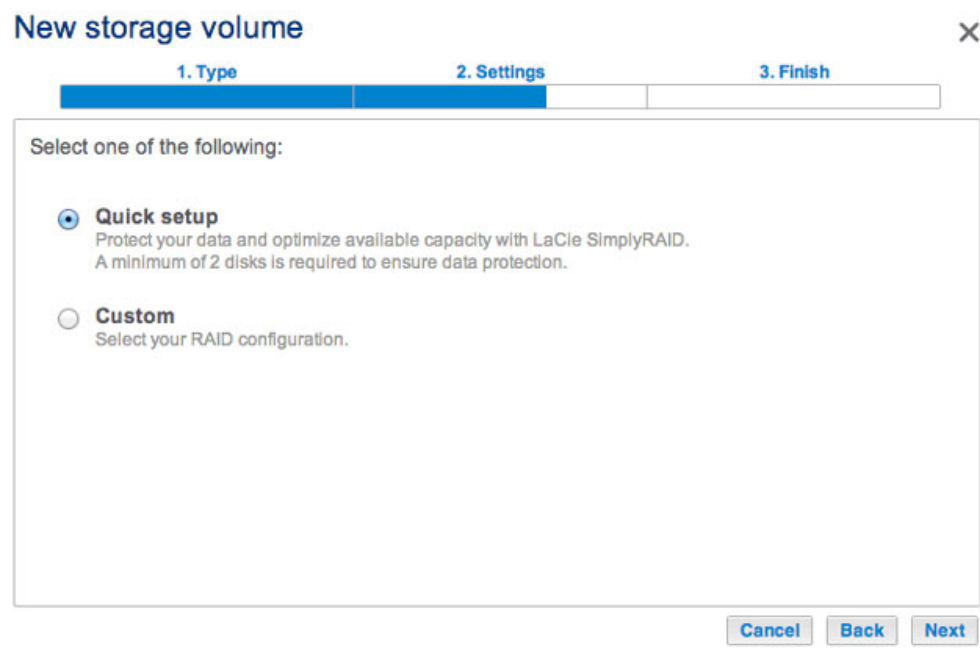

5. Revise la ventana del resumen y, a continuación, seleccione **Finalizar**. Una ventana emergente le avisa de que se eliminarán todos los datos de los discos seleccionados para crear el volumen. Seleccione **Sí** para crear el volumen SimplyRAID.

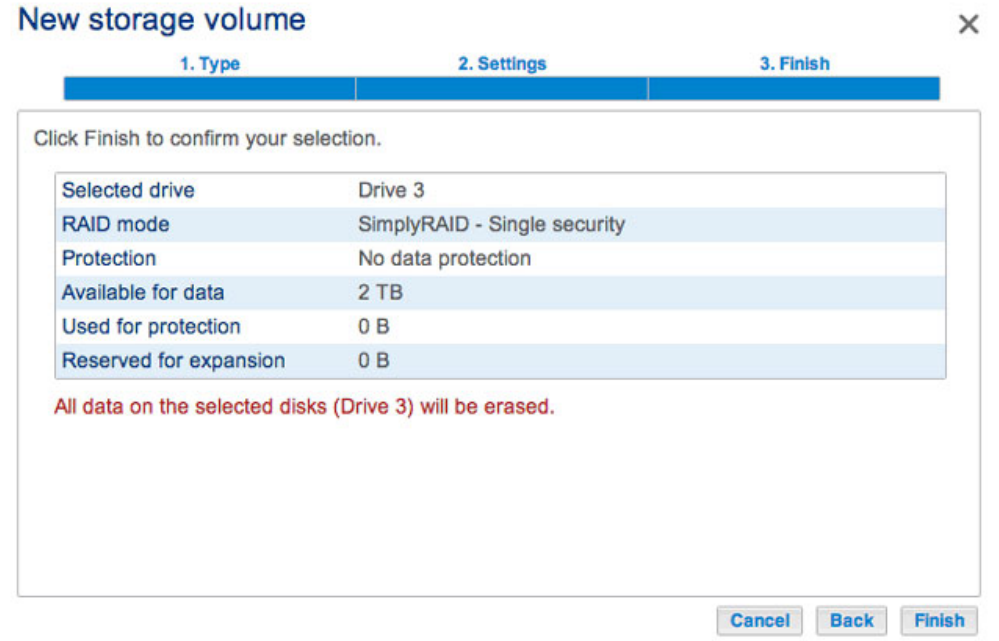

A pesar de que se trata de un volumen SimplyRAID, los datos no se encontrarán protegidos con un único disco.

#### **RAID 1 o JBOD**

1. Seleccione **Un disco nuevo** en la parte superior de la columna de la izquierda y, a continuación, **Añadir almacenamiento**.

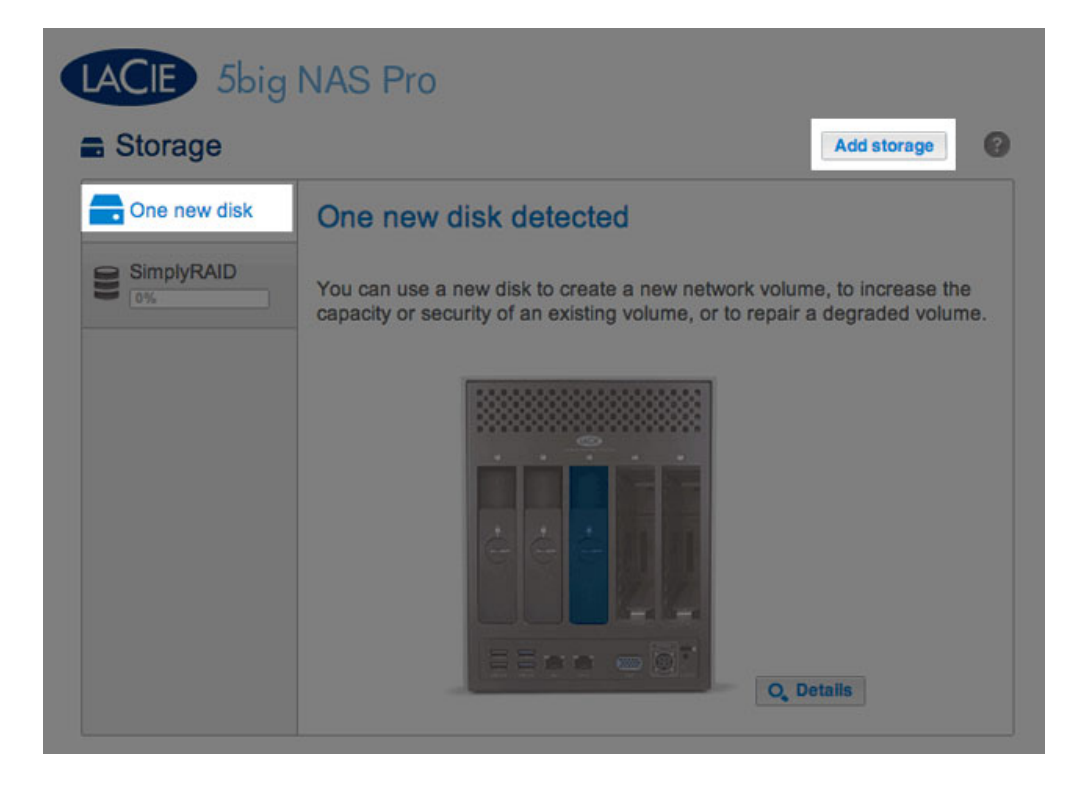

2. Seleccione **Volumen de red** y, a continuación, **Siguiente**.

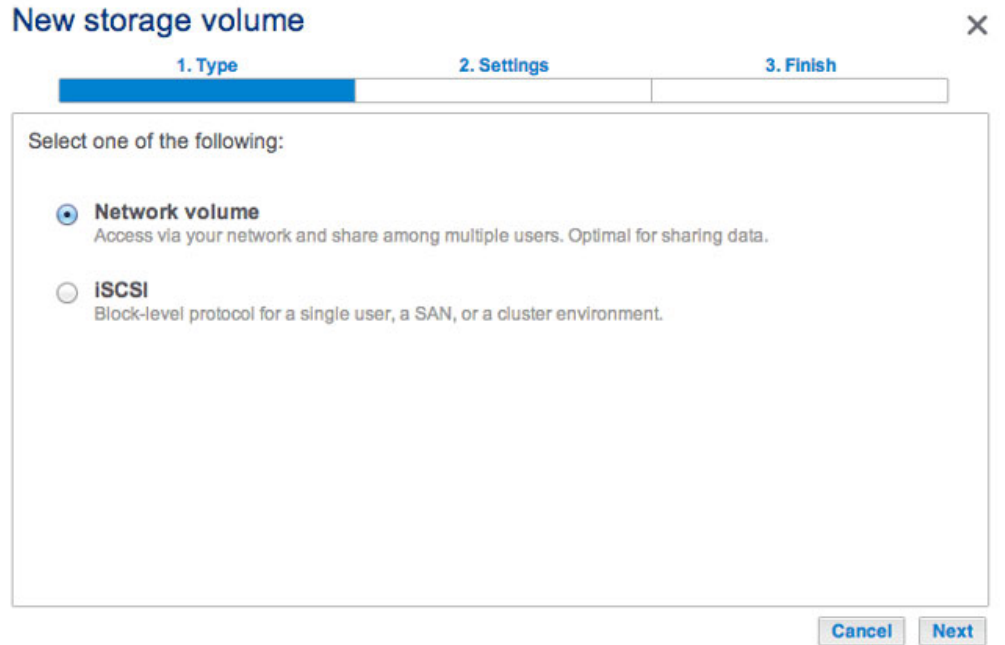

3. Seleccione la casilla de verificación situada bajo el disco nuevo y, a continuación, **Siguiente**.

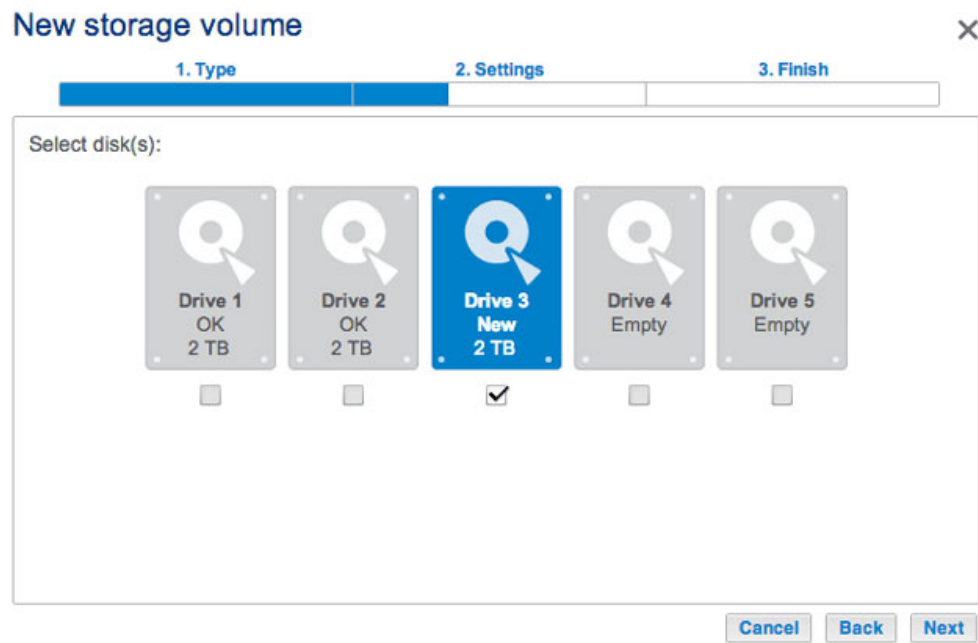

- 4. Seleccione **Personalizar** y, a continuación, **Siguiente**.
- 5. Seleccione JBOD o RAID 1 y, a continuación, **Siguiente**.

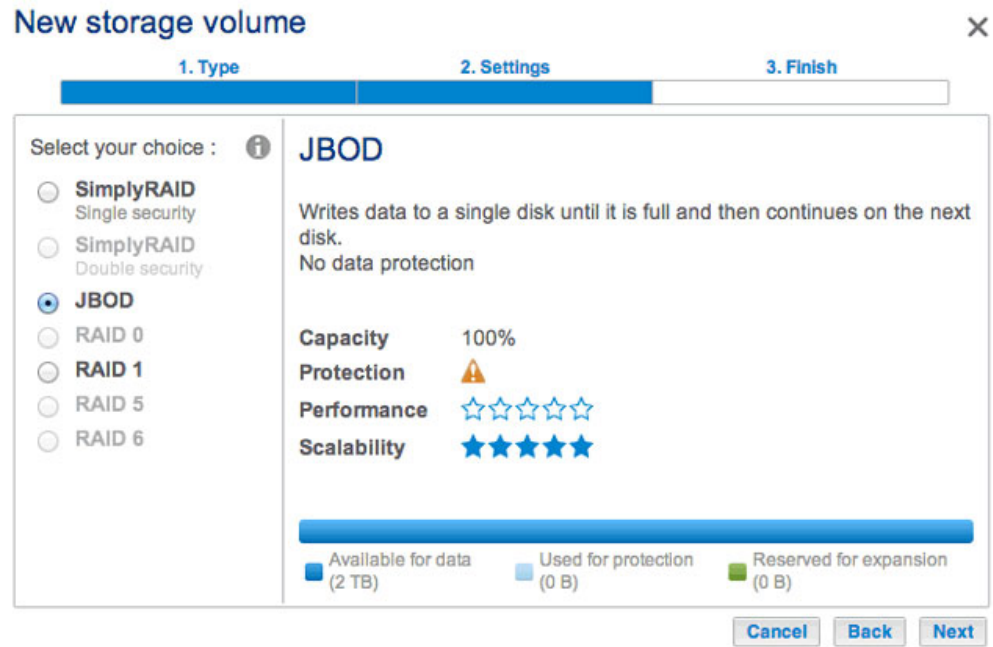

#### New storage volume  $\times$ 1. Type 2. Settings 3. Finish **RAID1** Select your choice :  $\Omega$ SimplyRAID Single security Writes the same data on each disk (mirror). A minimum of 2 disks is required to ensure data protection. SimplyRAID Double security O JBOD RAID 0 Capacity 100% A RAID 1 **Protection** ☆☆☆☆☆ RAID 5 Performance \*\*\*\*\*\*\* RAID 6 **Scalability** ★★☆☆☆  $\bigcup_{(0 B)}$  Used for protection Available for data Reserved for expansion  $\begin{array}{c}\n\text{Rese} \\
\hline\n(0 \text{ B})\n\end{array}$ 量  $(2)$  TB) Cancel **Back Next**

6. Revise la ventana del resumen y, a continuación, seleccione **Finalizar**. Una ventana emergente le avisa de que se eliminarán todos los datos de los discos seleccionados para crear el volumen. Seleccione **Sí** para crear el volumen.

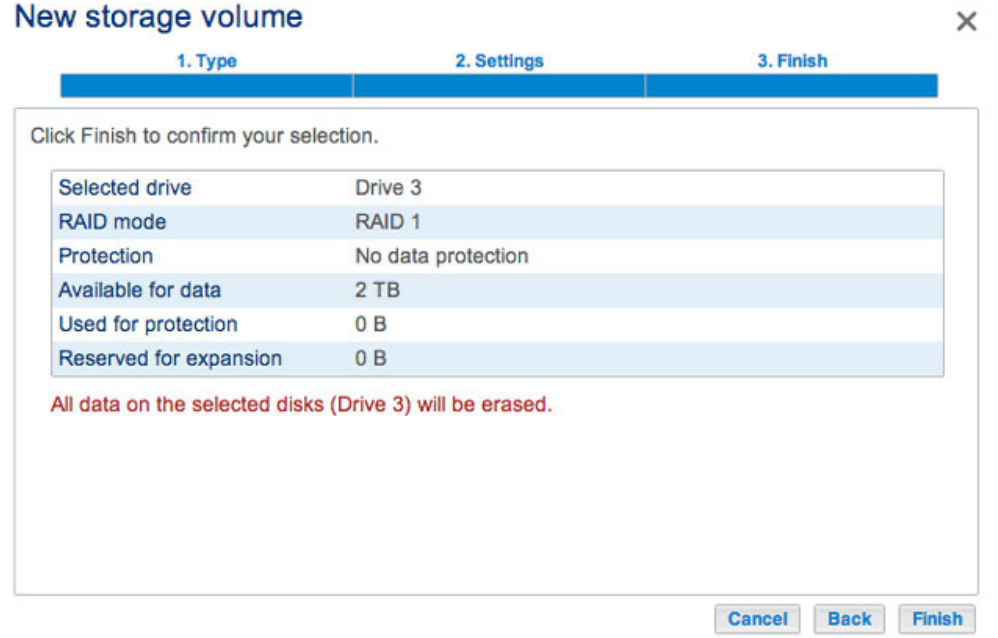

7. A pesar de que se trata de un volumen RAID 1, los datos no se encontrarán protegidos con un único disco.

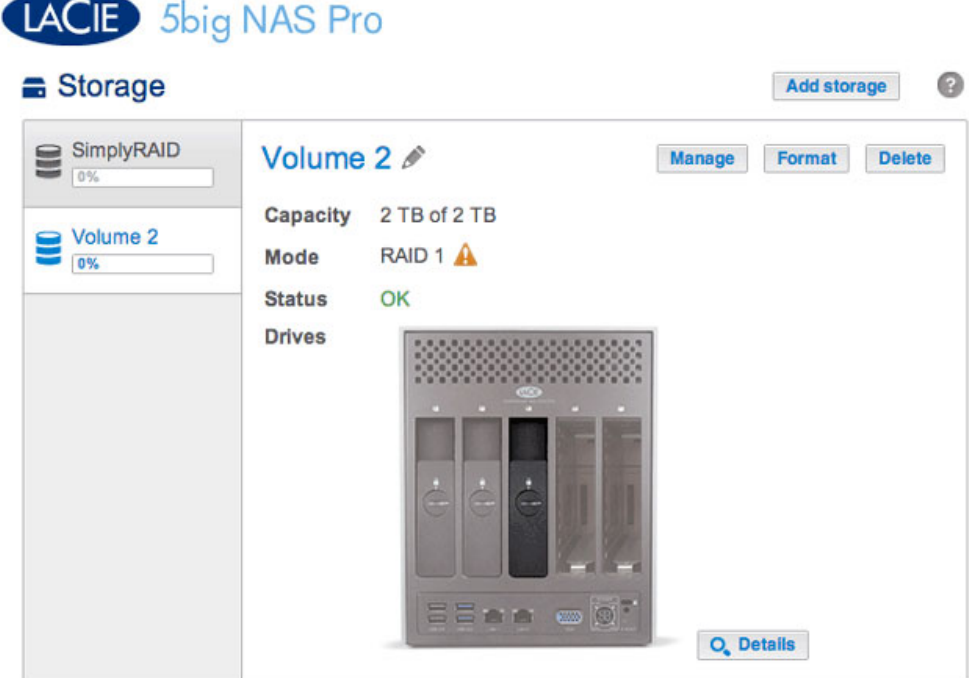

Para expandir un volumen con un único disco, consulte la sección [Expansión de los discos duros: Volúmenes no](http://manuals.lacie.com/es/manuals/2big-5big-nas/raid5big/5big02-exp1disk) [protegidos y con un único disco](http://manuals.lacie.com/es/manuals/2big-5big-nas/raid5big/5big02-exp1disk).

#### [Múltiples volúmenes](#page--1-0)

Existe un gran número de combinaciones de volúmenes y configuraciones de RAID disponibles en la unidad LaCie NAS. A pesar de que no es posible indicarlas todas en este manual, puede utilizar los pasos incluidos a continuación como guía cuando configure múltiples volúmenes en su grupo de almacenamiento.

En este ejemplo, se muestra la creación de dos volúmenes mediante RAID 0 (rendimiento) y SimplyRAID (protección). Para añadir un rendimiento superior a esta configuración, el administrador puede unir los dos puertos Ethernet y crear un destino iSCSI en el volumen RAID 0. Consulte las secciones [Red](http://manuals.lacie.com/es/manuals/2big-5big-nas/dashboard/network) y [Destino iSCSI](http://manuals.lacie.com/es/manuals/2big-5big-nas/advanced-storage/adv-sto02-iscsi) para obtener más instrucciones. Es necesario un router compatible con la agregación de puertos para la unión de Ethernet.

#### **Cree el primer volumen:**

- 1. Si no ha introducido los discos duros en la unidad LaCie 5big NAS Pro, consulte la sección [Extracción/introducción de un disco duro](http://manuals.lacie.com/es/manuals/2big-5big-nas/raid5big/5big04-diskinstall) para obtener instrucciones básicas. Para obtener una explicación completa sobre cómo añadir discos a la carcasa, consulte la sección [Conexión a la red: LaCie 5big NAS Pro](http://manuals.lacie.com/es/manuals/2big-5big-nas/setup/diskless-5big) [sin discos](http://manuals.lacie.com/es/manuals/2big-5big-nas/setup/diskless-5big).
- 2. Seleccione **Añadir almacenamiento**.

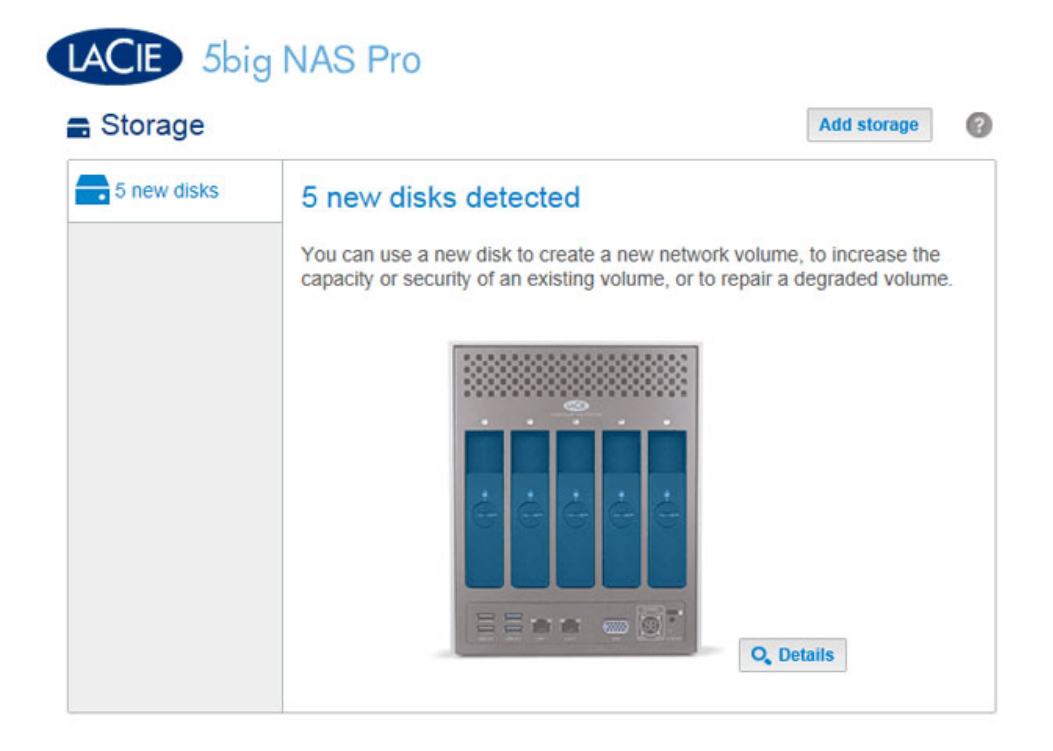

3. Seleccione **Volumen de red** y, a continuación, **Siguiente**.

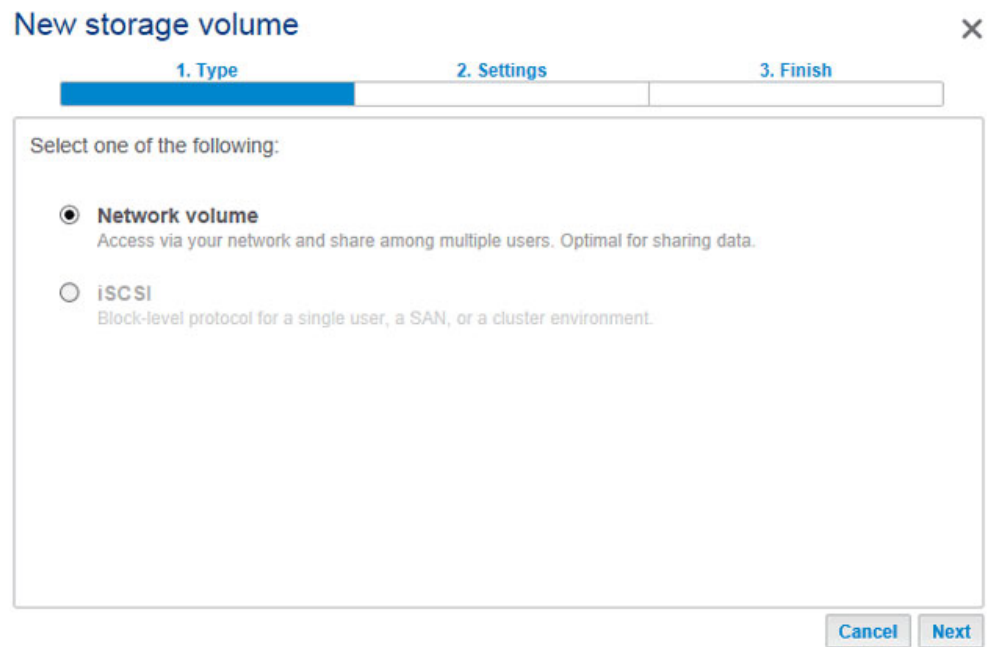

4. Para este primer volumen, todos los discos son de color gris. Pasarán a ser de color azul una vez activada su casilla correspondiente.

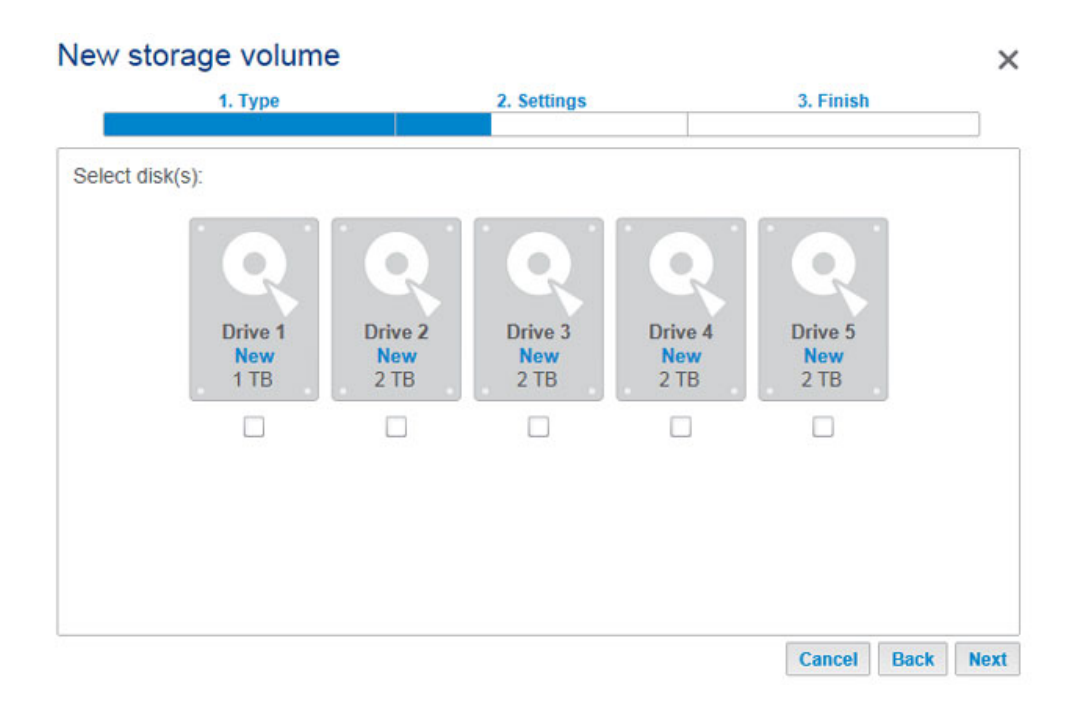

5. Seleccione la casilla de verificación situada bajo los discos nuevos y, a continuación, **Siguiente**. En este ejemplo, crearemos un volumen RAID 0 utilizando los dos primeros discos.

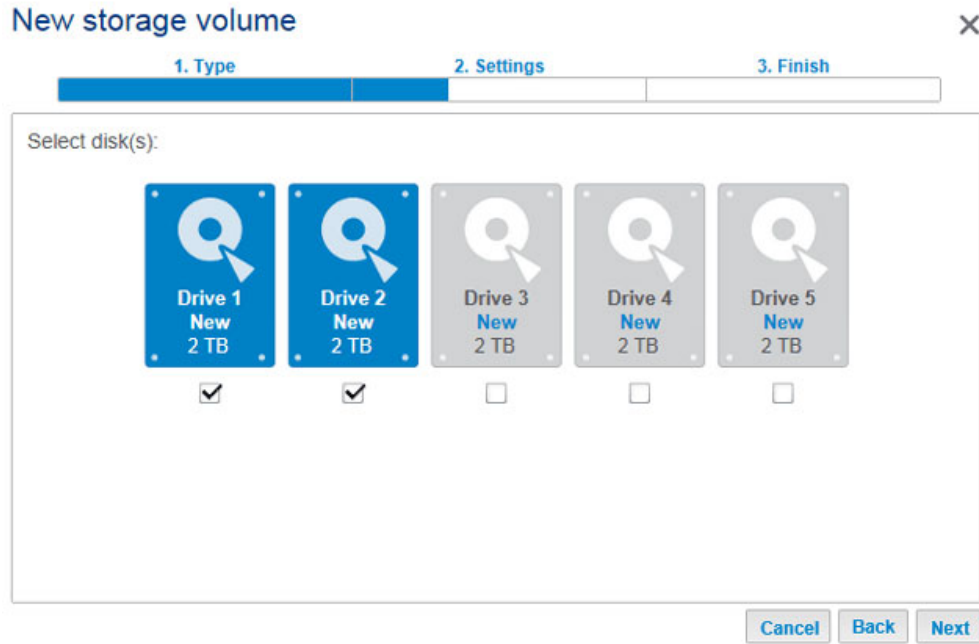

6. Seleccione **Personalizar** para escoger el nivel de RAID. Seleccione **Siguiente**.

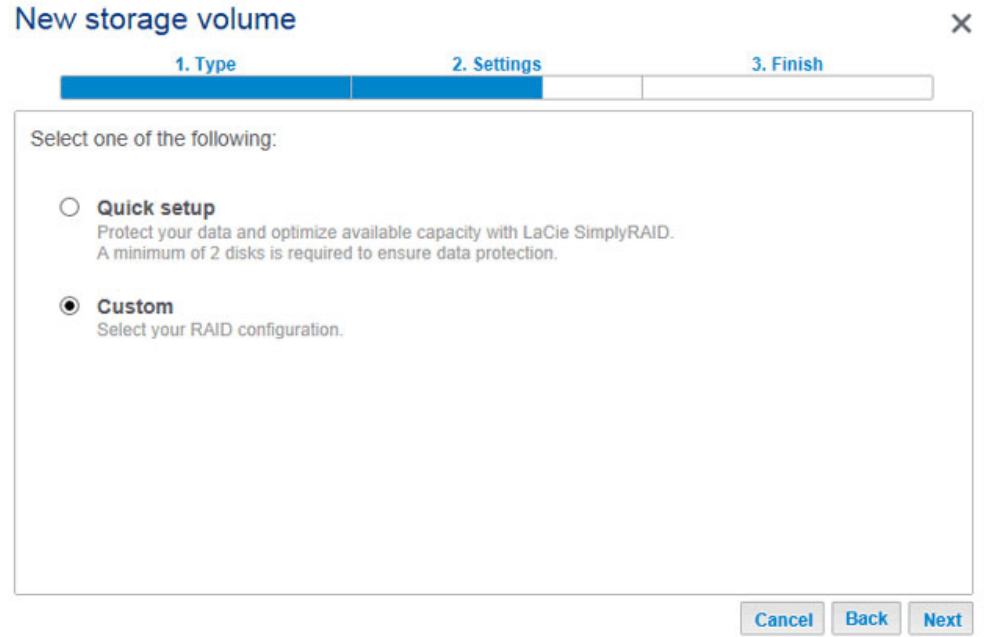

7. Seleccione el nivel de RAID y, a continuación, **Siguiente**. En este ejemplo se muestra RAID 0.

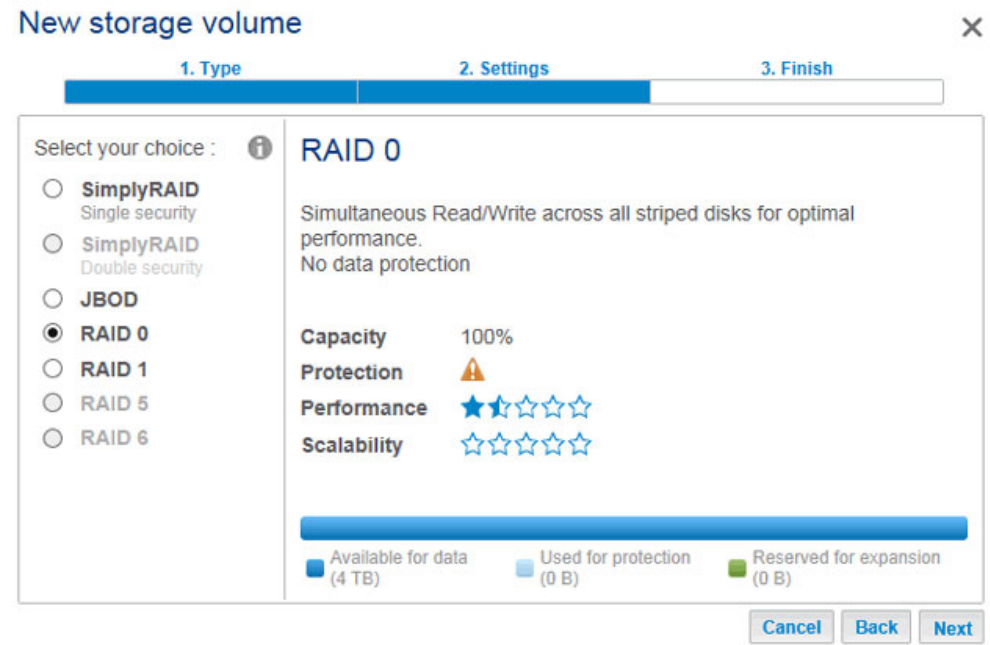

8. Revise la ventana del resumen y, a continuación, seleccione **Finalizar**. Una ventana emergente le avisa de que se eliminarán todos los datos de los discos seleccionados para crear el volumen. Seleccione **Sí** para crear el volumen.

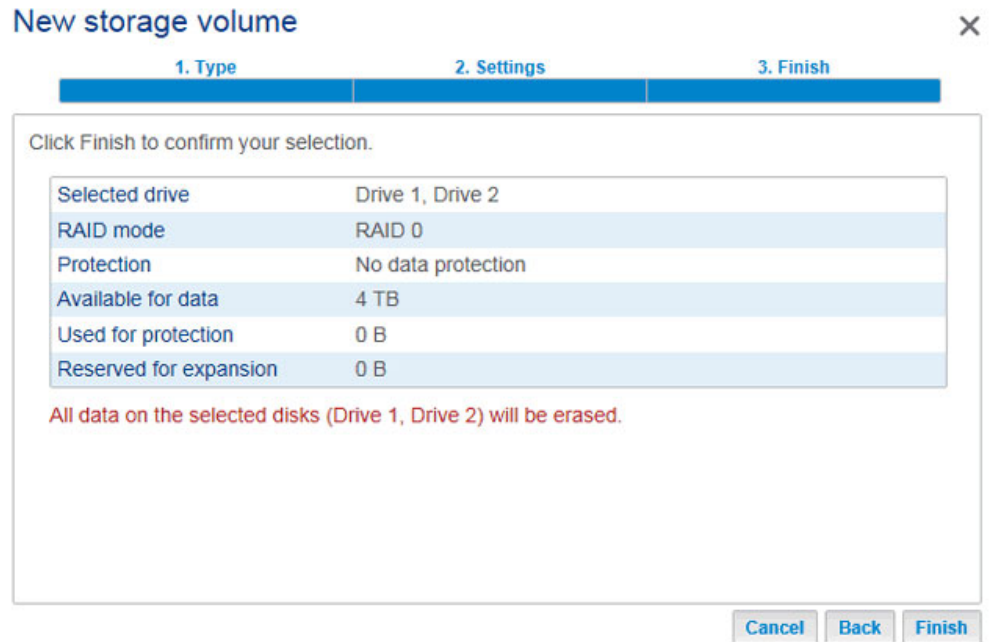

9. La creación de un volumen RAID 0 tarda menos de cinco minutos. Tenga en cuenta que el primer volumen se ha creado utilizando los dos discos duros. Ahora se muestran tres discos nuevos en la parte superior izquierda.

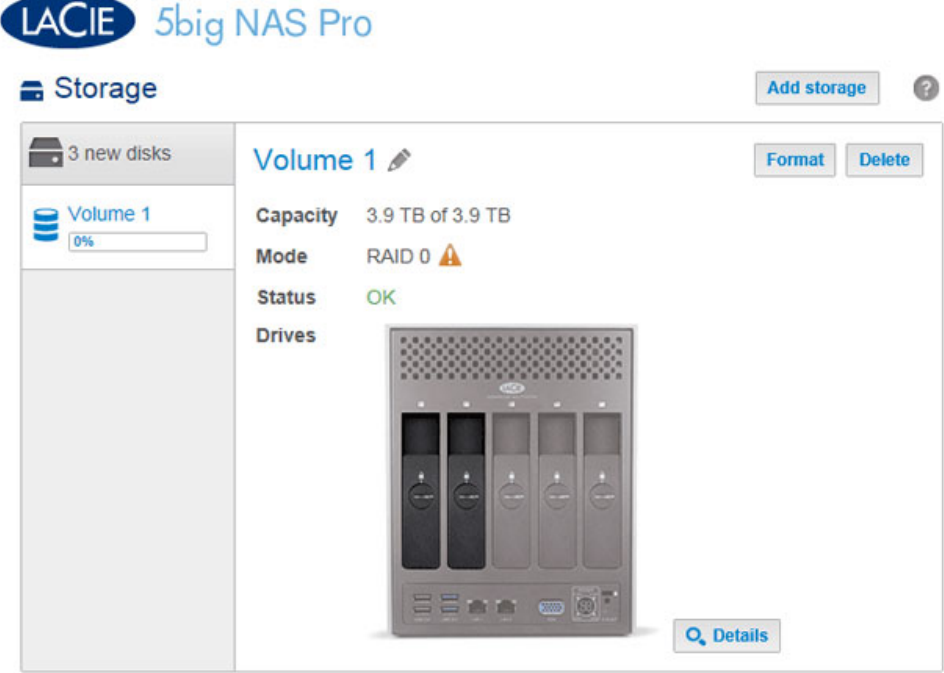

#### **Cree el segundo volumen:**

1. Seleccione **Añadir almacenamiento**. Importante: No seleccione un volumen existente con la opción **Añadir almacenamiento** ya que, de hacerlo, este podría borrarse junto con sus datos.

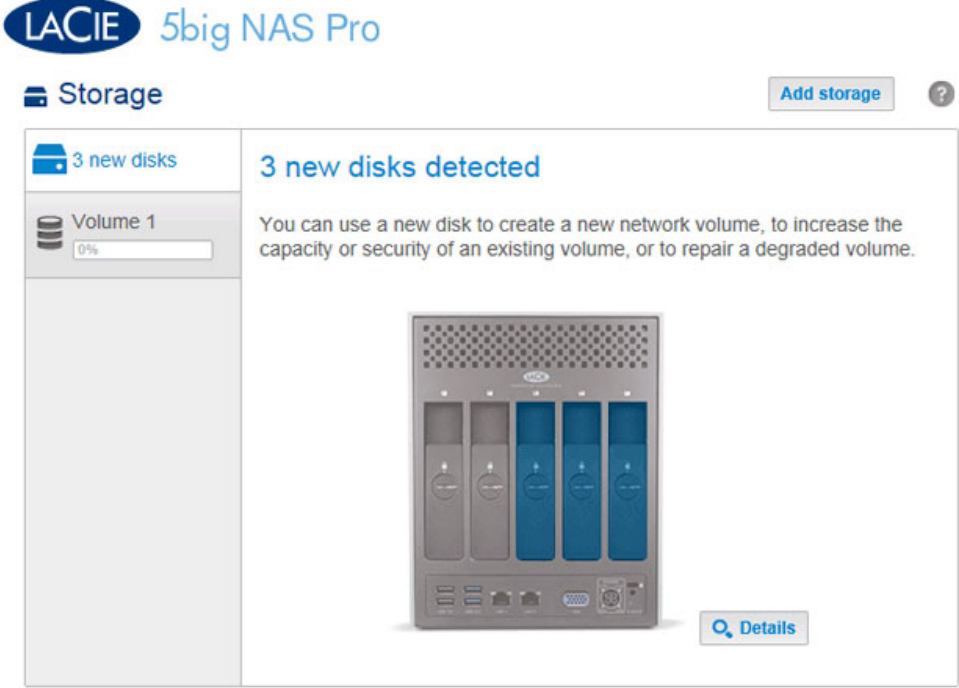

- 2. Seleccione **Volumen de red** y, a continuación, **Siguiente**.
- 3. Tenga en cuenta que los discos del primer volumen no se encuentran disponibles. Seleccione la casilla de verificación situada debajo de los discos que desee utilizar para el volumen y, a continuación, seleccione **Siguiente**. En este ejemplo, utilizaremos los tres discos restantes para crear un volumen SimplyRAID.

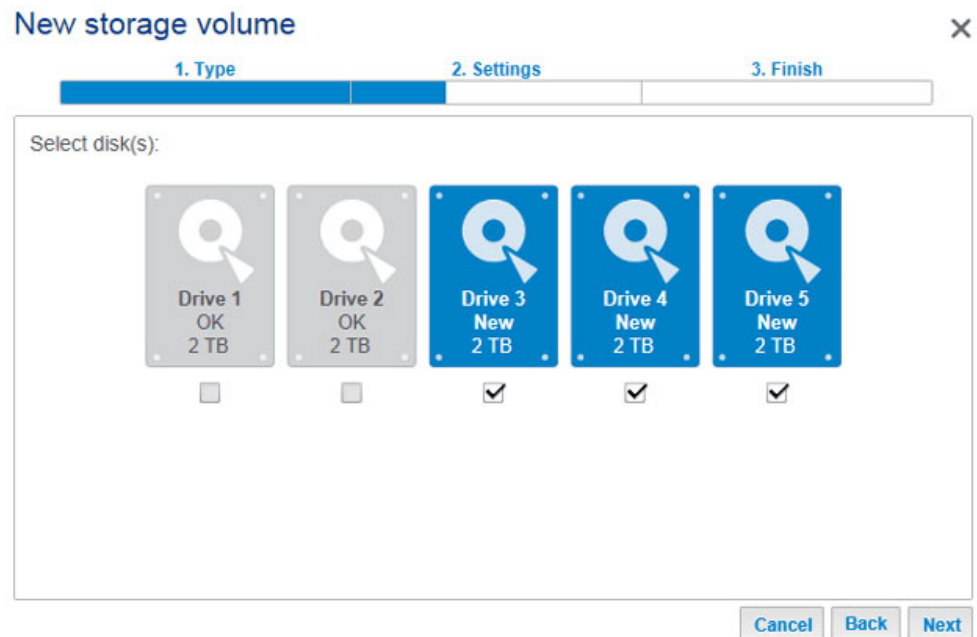

4. Seleccione **Configuración rápida** para SimplyRAID y, a continuación, **Siguiente**.

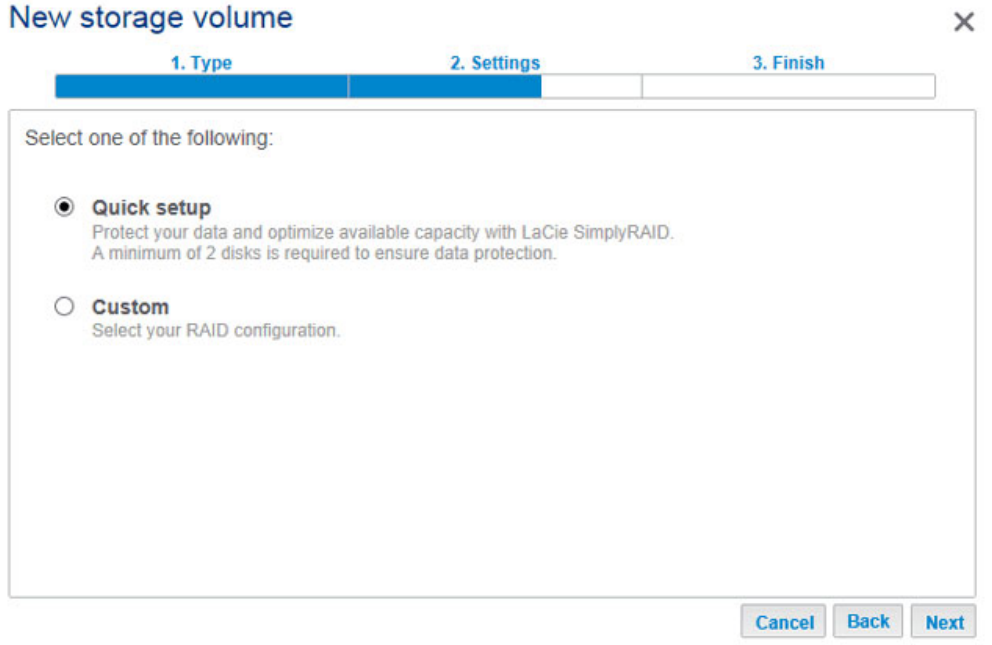

5. Revise la ventana del resumen y, a continuación, seleccione **Finalizar**. Una ventana emergente le avisa de que se eliminarán todos los datos de los discos seleccionados para crear el volumen. Seleccione **Sí** para crear el volumen.

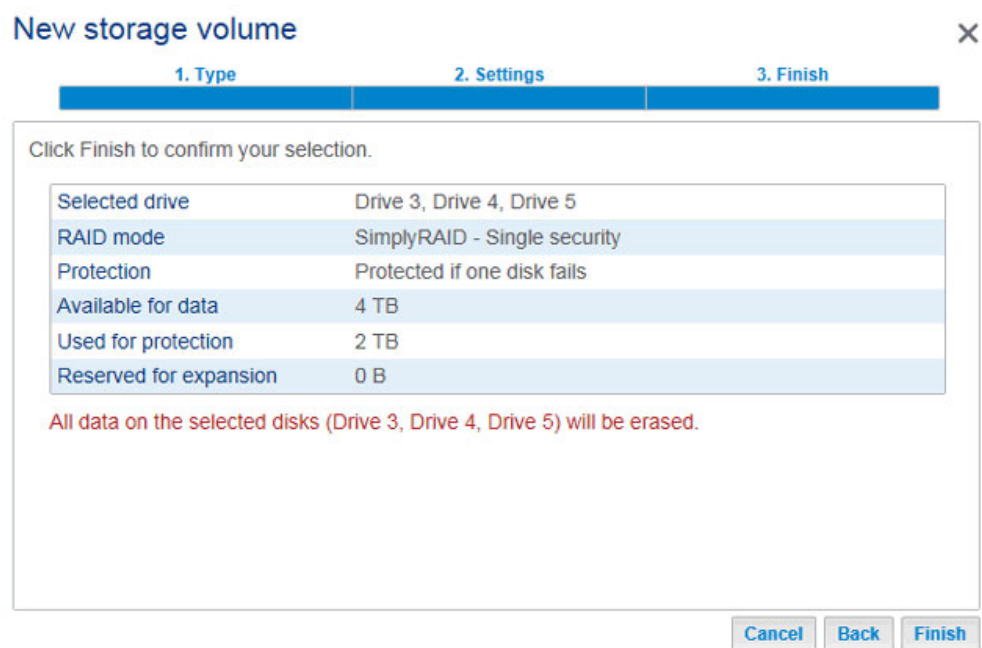

6. La sincronización de un volumen protegido llevará algún tiempo. Tenga en cuenta que se han creado ambos volúmenes y que ya están listos para utilizarse.

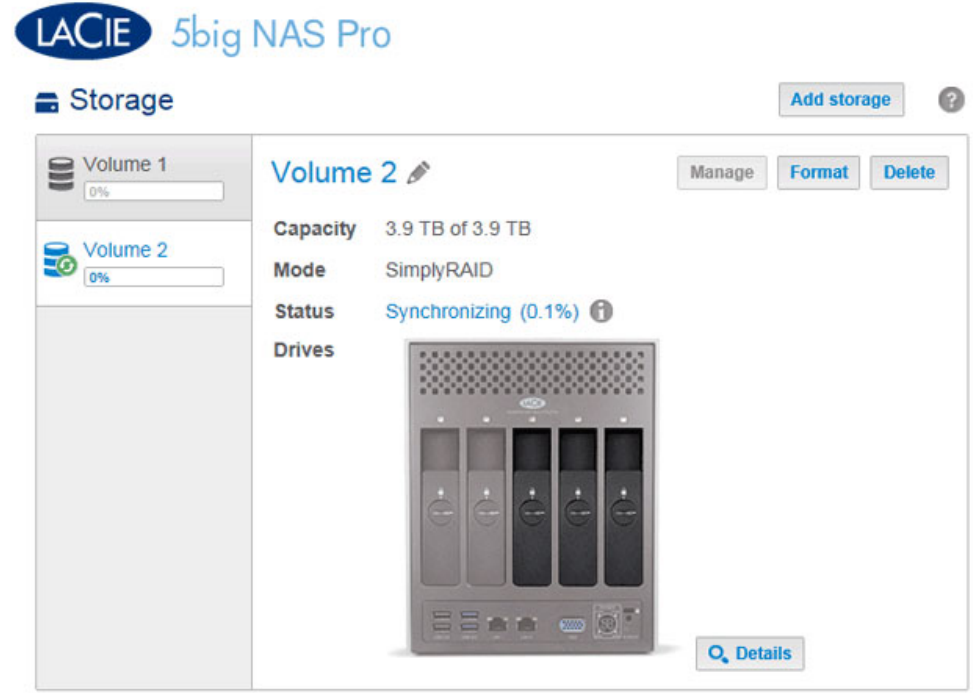

## Tiempo de sincronización

La sincronización de un volumen puede llevar desde cinco minutos hasta varias horas, en función del nivel de RAID, la capacidad de los discos duros del volumen y los recursos disponibles en la unidad LaCie NAS (las tareas simultáneas, como las copias de seguridad o las descargas de torrent, ralentizarán la sincronización). Por ejemplo, la creación de un volumen RAID no protegido lleva menos de cinco minutos, mientras que la de RAID 6 con discos de gran capacidad puede llevar uno o más días. Tenga en cuenta que puede acceder al volumen mientras se está sincronizando.